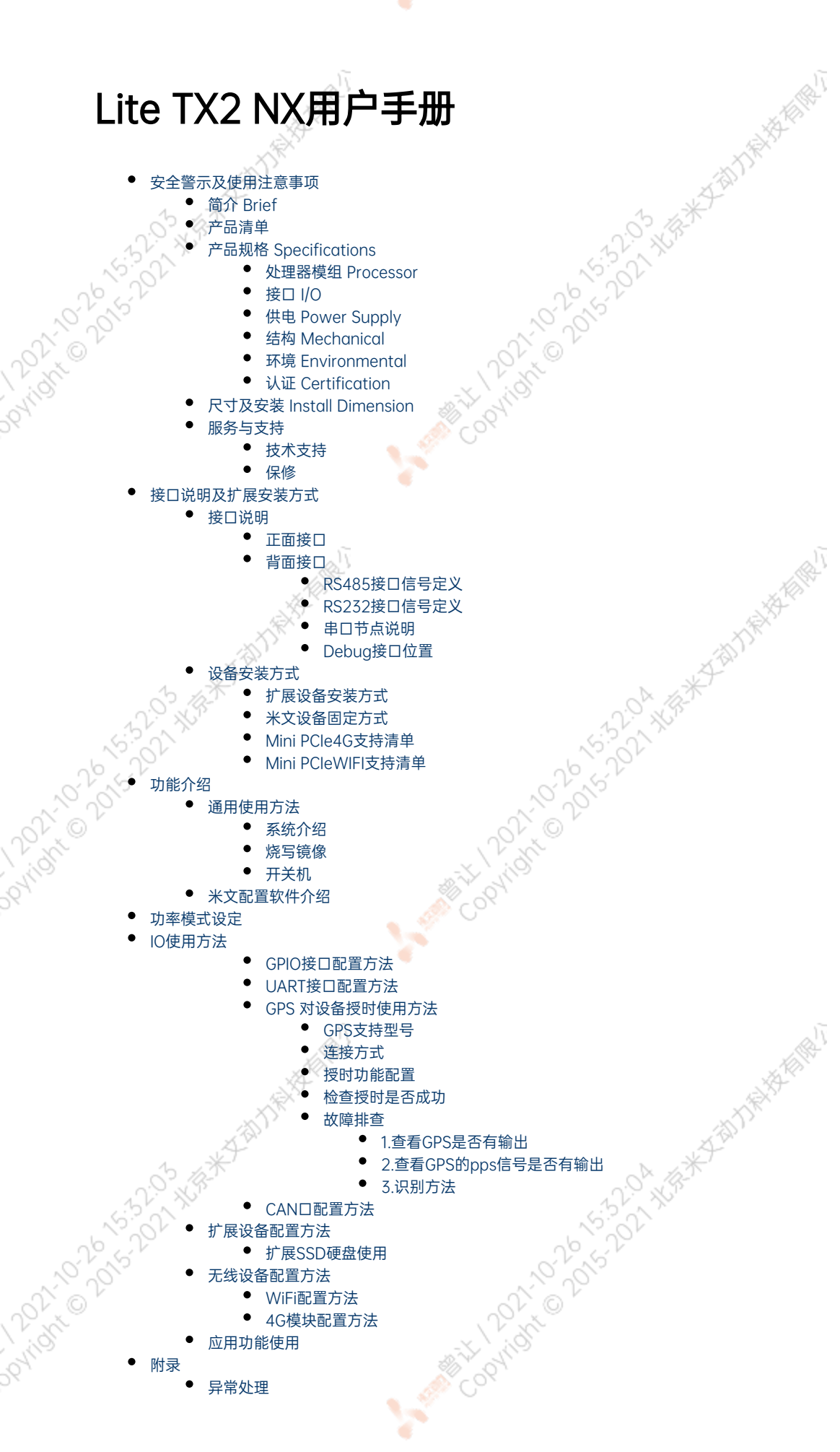

ë

[附录](#page-32-1)

[异常处理](#page-32-2)

A MINITORY 100 ASS-320 XISA

Coditor of Discriment

Mary 1202-2016 121-2018

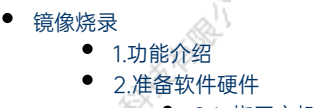

- [2.1. 烧写主机准备](#page-32-6)
- [2.2. 烧写软件环境准备](#page-32-7)
- [2.3. 准备米文烧写工具和米文设备镜像](#page-32-8)
- [2.4. 准备硬件](#page-33-0) [3.操作](#page-33-1)
	- [3.1. 硬件连接](#page-33-2)
	- [3.2软件使用](#page-33-3)
		- [3.2.1. 镜像烧写](#page-33-4)
		- [3.2.2. 镜像克隆](#page-34-0)
	- [附1. 内核与DTB烧写](#page-36-0)
	- [附2. 烧写问题自检](#page-37-0)

## <span id="page-1-0"></span>安全警示及使用注意事项

请在使用本产品前仔细阅读本手册,未经授权的操作会导致错误或意外。制造商对因错误操作而导致设备出现的任何问题均不负责。

- 避免热插拔设备接口。
- 要正确关闭电源,请先关闭Ubuntu系统,然后再切断电源。由于Ubuntu系统的特殊性,在Nvidia的开发板上,如启动未完成的时候强行 断电,会有0.03%的概率出现异常,进而导致设备无法启动。由于使用Ubuntu系统,米文的设备上也会存在同样的问题。
- 请勿使用本手册提及以外的线缆。
- 避免在强磁场环境下使用本设备。
- 长期不使用及运输前需要对数据进行备份。
- 推荐使用原包装进行运输。
- 警告! 此为A级产品,在生活环境中,该产品可能会造成无线电干扰。在这种情况下,可能需要用户对干扰采取切实可行的措施。

## <span id="page-1-1"></span>简介 Brief

米文Lite TX2 NX是一款专为智能图像分析设计的嵌入式人工智能计算机,能够为众多终端设备赋予高达1.33 TFLOPS的计算力。Lite TX2 NX提供 高效能的被动散热设计,能够在宽温的工作条件下稳定运行。同时Lite TX2 NX可以满足抗振防雷等工业标准,为整体方案的安全稳定保驾护航。为 了满足场景的需求,Lite TX2 NX特别设计了多路PoE+接口,方便现场布线以及供电传感器的应用。

MiiVii Lite TX2 NXis an embedded AI supercomputer. It delivers massive computing capabilities and essential features to terminal devices. High performance passive cooling design enables Lite TX2 NXworking in wide temperature range. With shock resistance and TVS, ESD protection, Lite TX2 NXis suitable for industrial usage. In addition, Lite TX2 NXis equipped with multiple PoE+ port which make it easier for field deployment.

## <span id="page-1-4"></span><span id="page-1-3"></span><span id="page-1-2"></span>产品清单 -Lite TX2 NXx 1 -电源配适器 x 1 -电源转接线 x 1 -扩展安装部件 x 2 -安装螺丝 若干 -快速上手指南及保修卡 x 1 -合格证 x 1 产品规格 Specifications

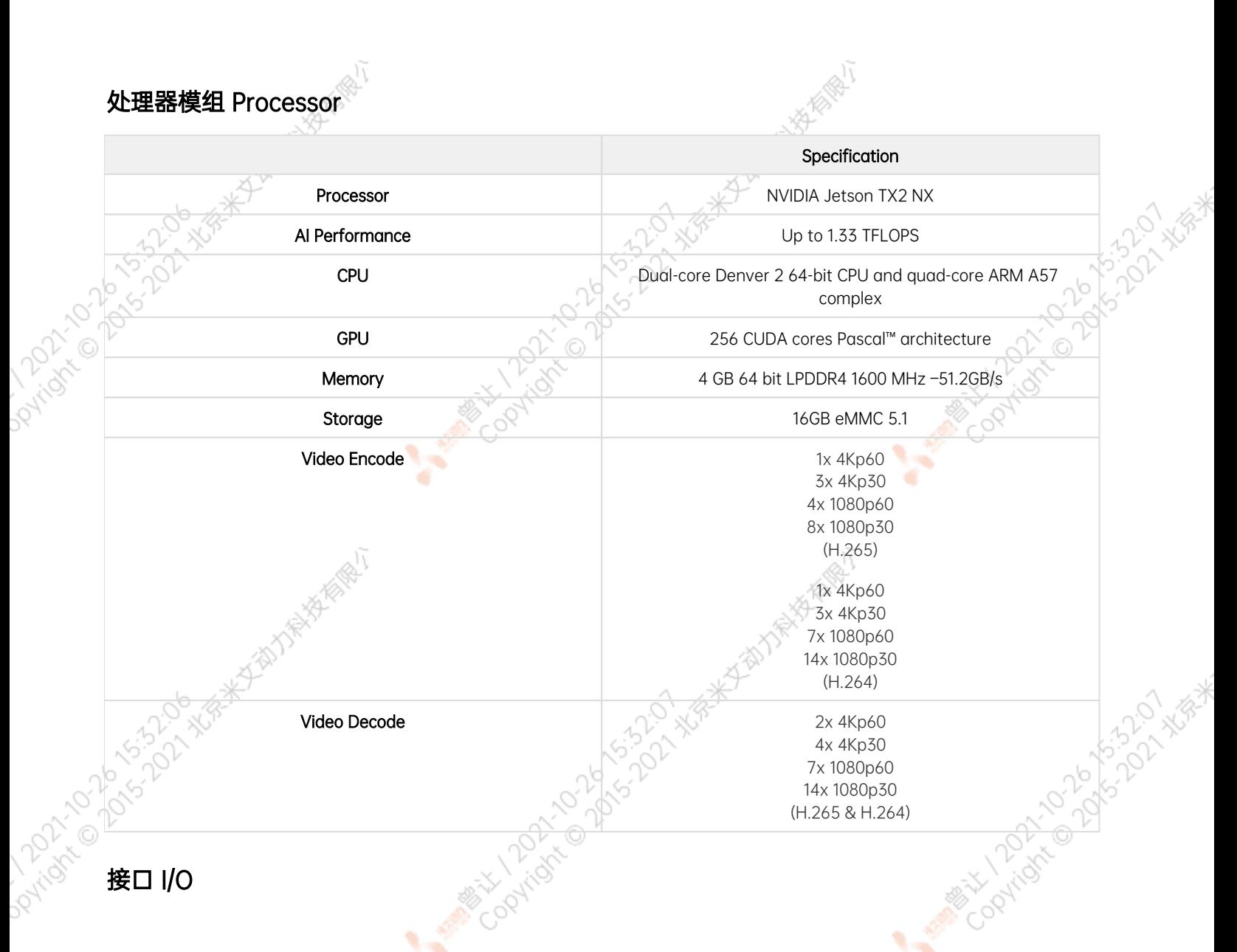

<span id="page-2-0"></span>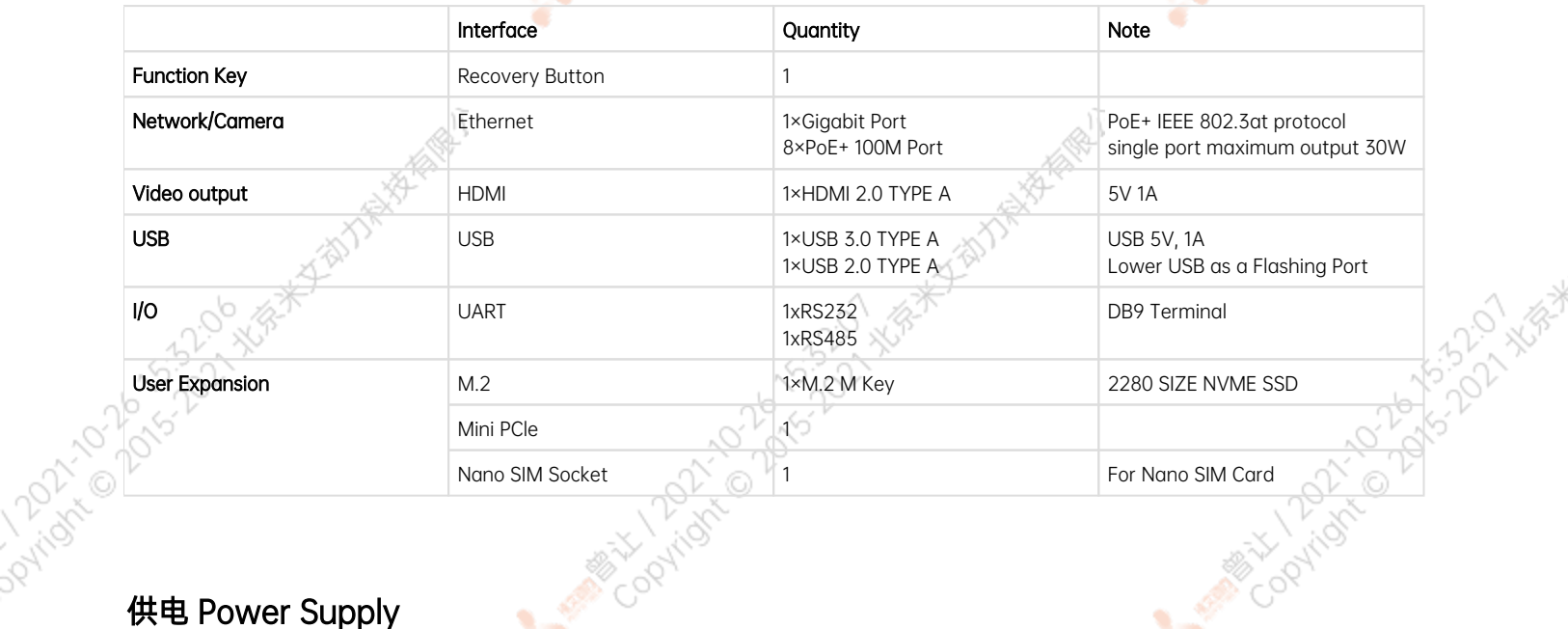

<span id="page-2-1"></span>

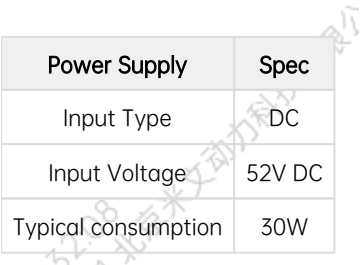

## <span id="page-3-0"></span>结构 Mechanical

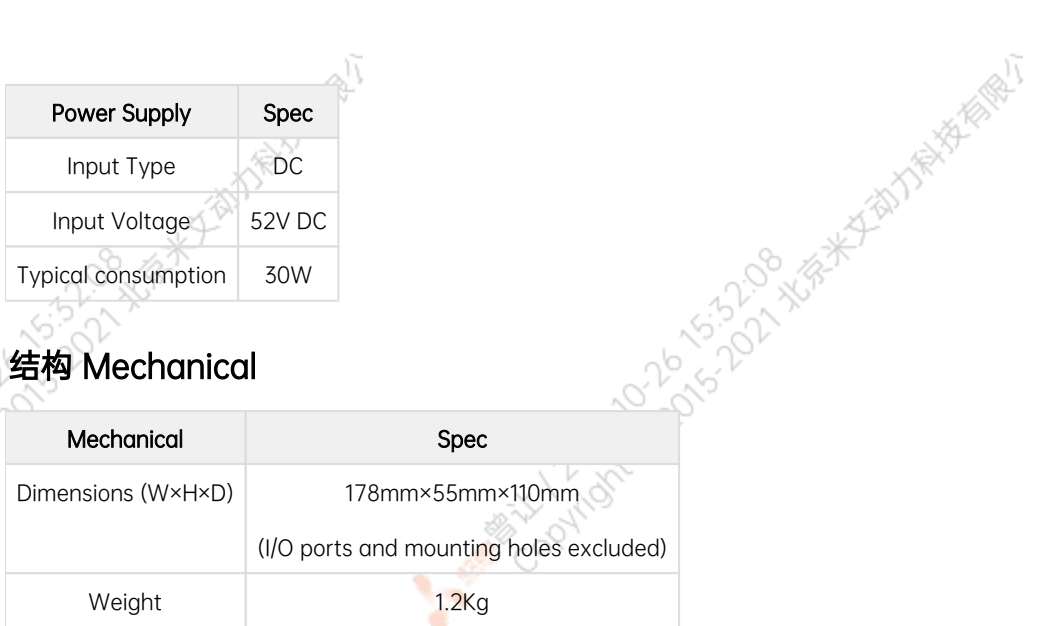

ਾ

## 环境 Environmental

<span id="page-3-1"></span>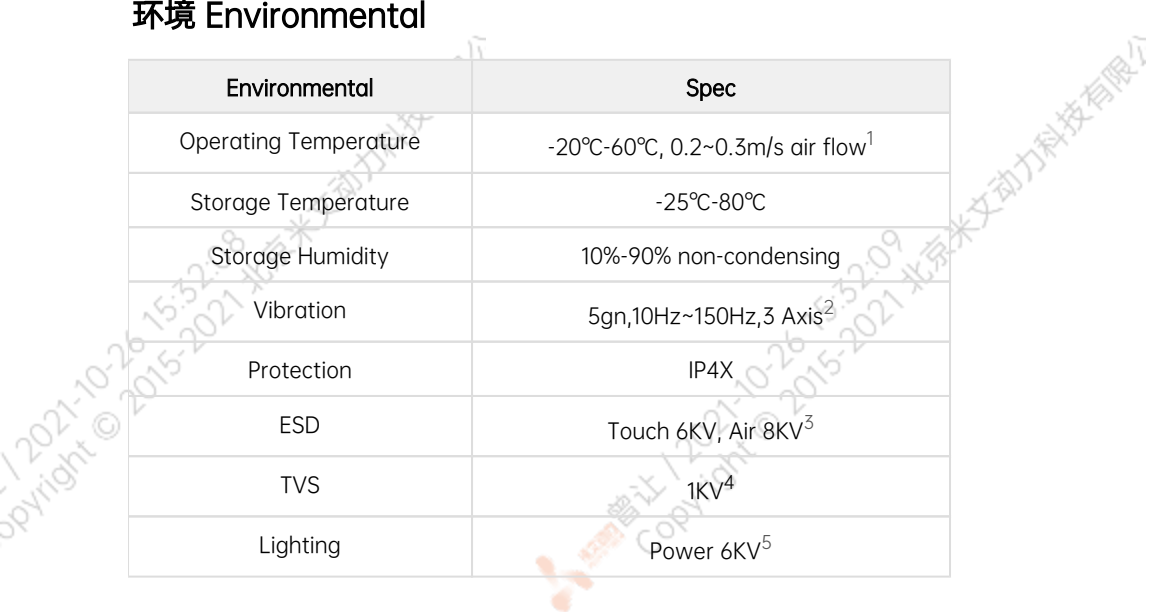

## 认证 Certification

<span id="page-3-3"></span><span id="page-3-2"></span>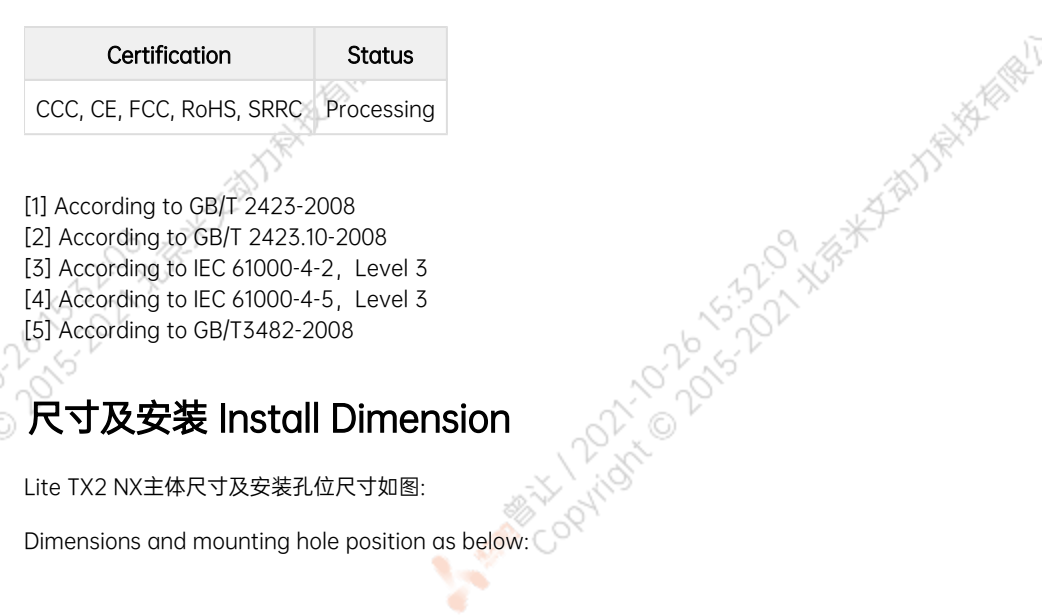

ਾ

Copyright of Davis 2229 Xist

A Million David Stripped

A MINE TO DO S 15-50 N WEST

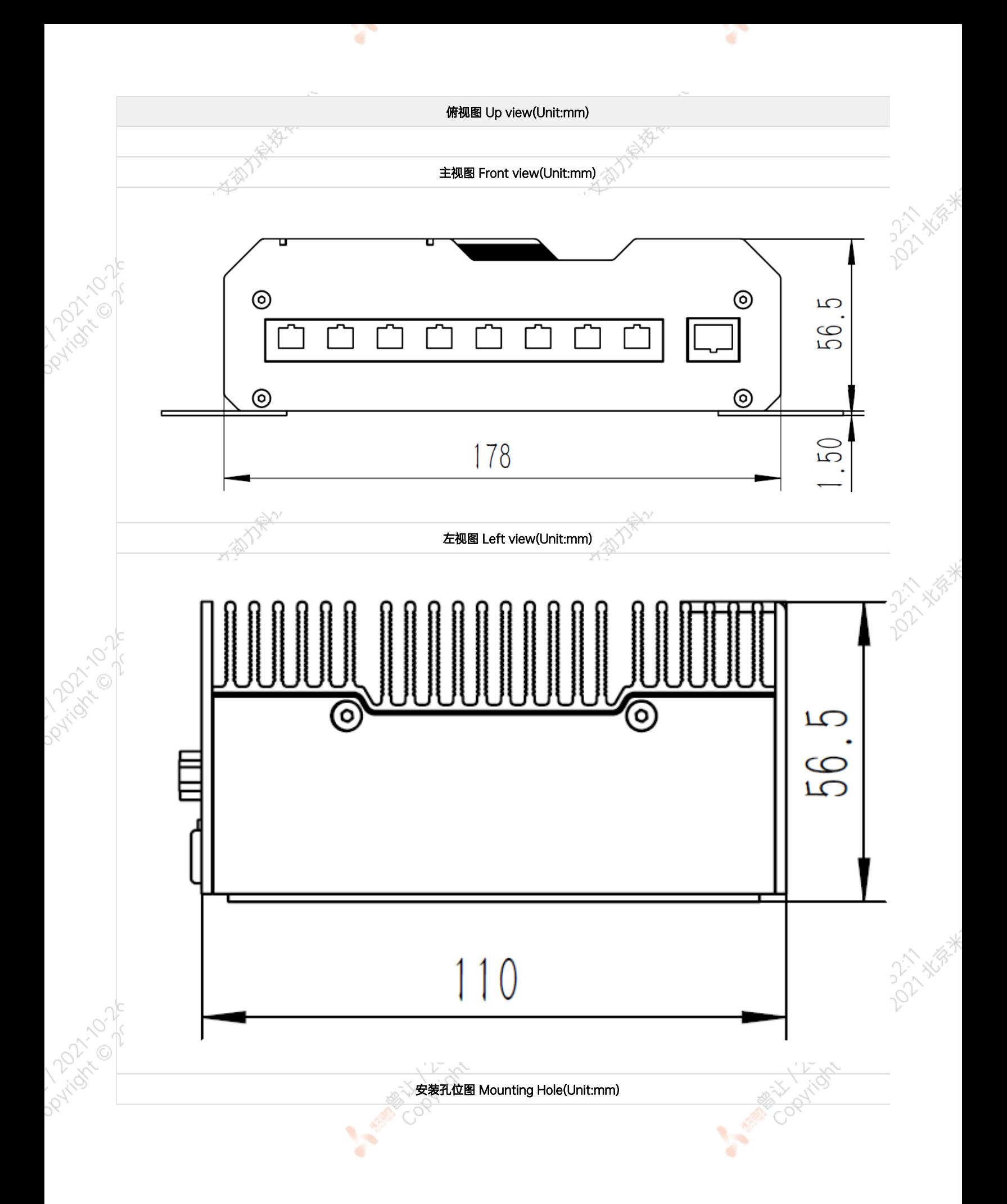

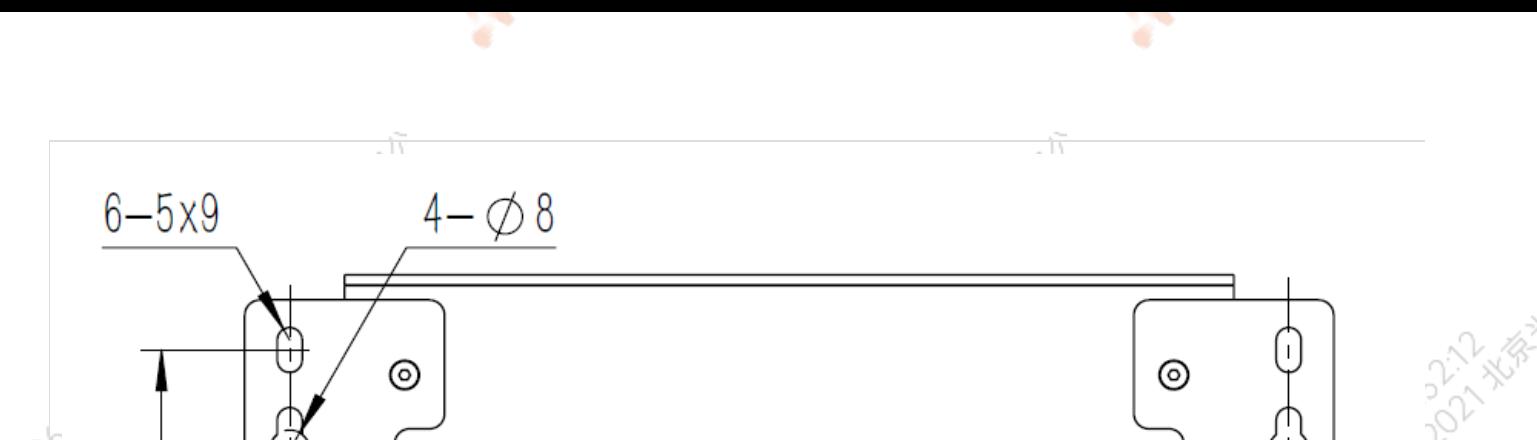

 $^{\circ}$ 

AMERICAN DONOVOID

# <span id="page-5-0"></span>服务与支持

## <span id="page-5-1"></span>技术支持

 $\infty$ 

 $\mathbb{Q}$ 

⊚

 $\Box$ 

╨╾┛

如果您遇到问题,或者您认为您的产品有缺陷,请发问题到email[:helpdesk@miivii.com](mailto:helpdesk@miivii.com),我们将帮助您解决问题。也可访问米文技术论[坛http://f](http://forum.miivii.com/) [orum.miivii.com,](http://forum.miivii.com/) 搜索我们的知识库, 以查找常见问题的解决方案。

 $\mathbb{H}$ 

200

### <span id="page-5-2"></span>保修

保修期:米文设备保修期为自购买之日起一年。 保修条例:保修期内产品,若出现非人为损坏的故障米文将进行免费保修。请联系[helpdesk@miiv](mailto:helpdesk@miivii.com) [ii.com](mailto:helpdesk@miivii.com)获取保修协助。

**MARIAN DONOVICE** 

## <span id="page-5-3"></span>接口说明及扩展安装方式

<span id="page-5-4"></span>接口说明

<span id="page-5-5"></span>,<br>,正面接口<br>↑

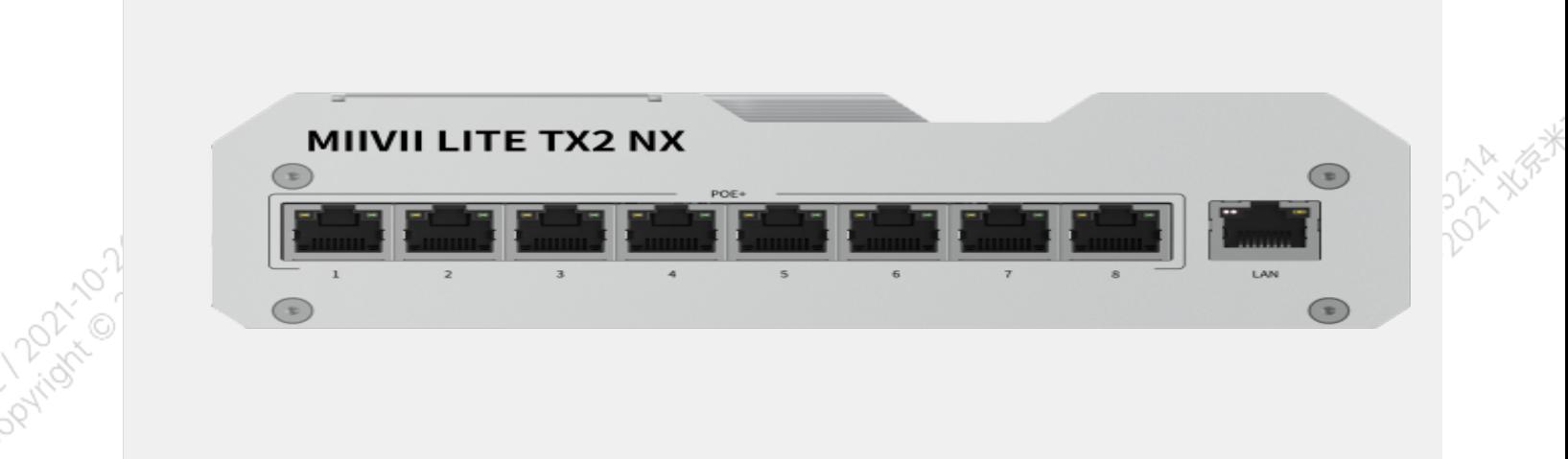

¥

۰

٠

¥

٠

۰

24,70.

#### 图 Lite TX2 NX正面接口示意图

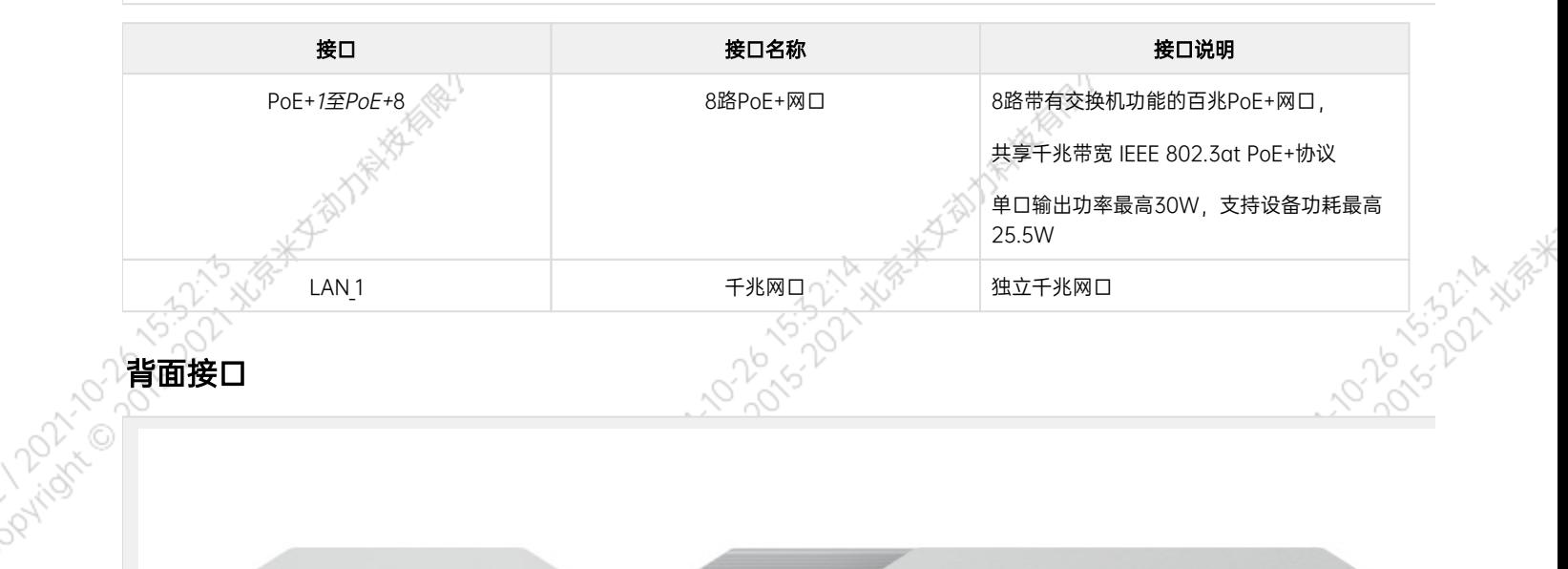

<span id="page-6-0"></span>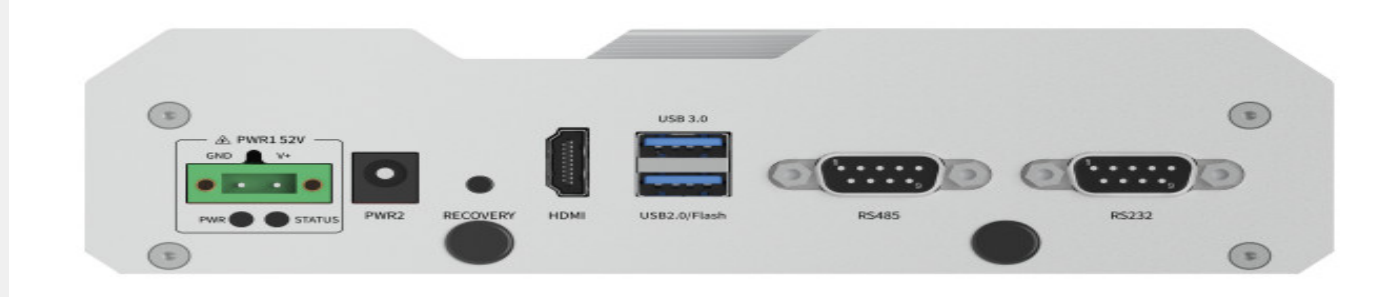

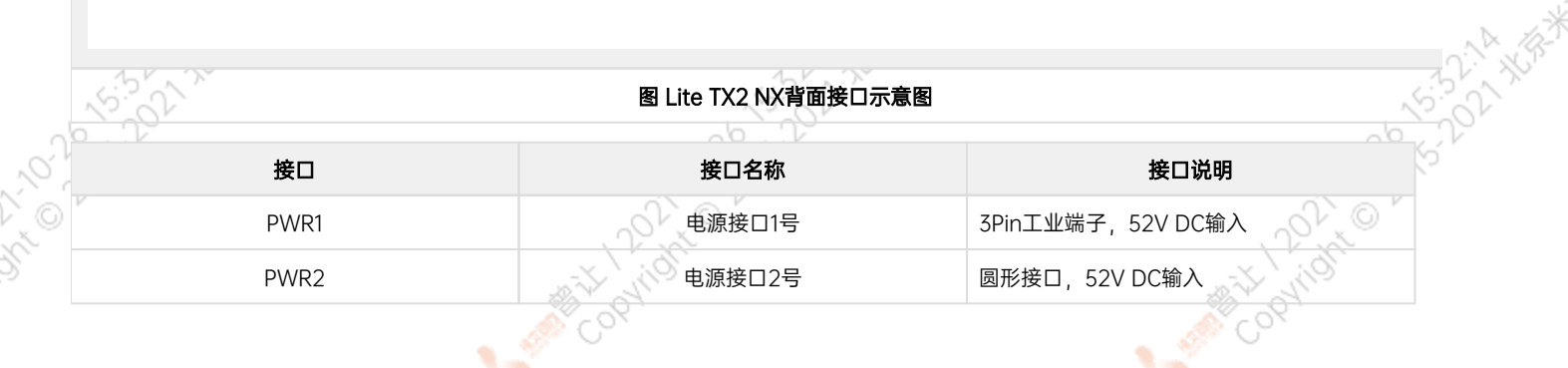

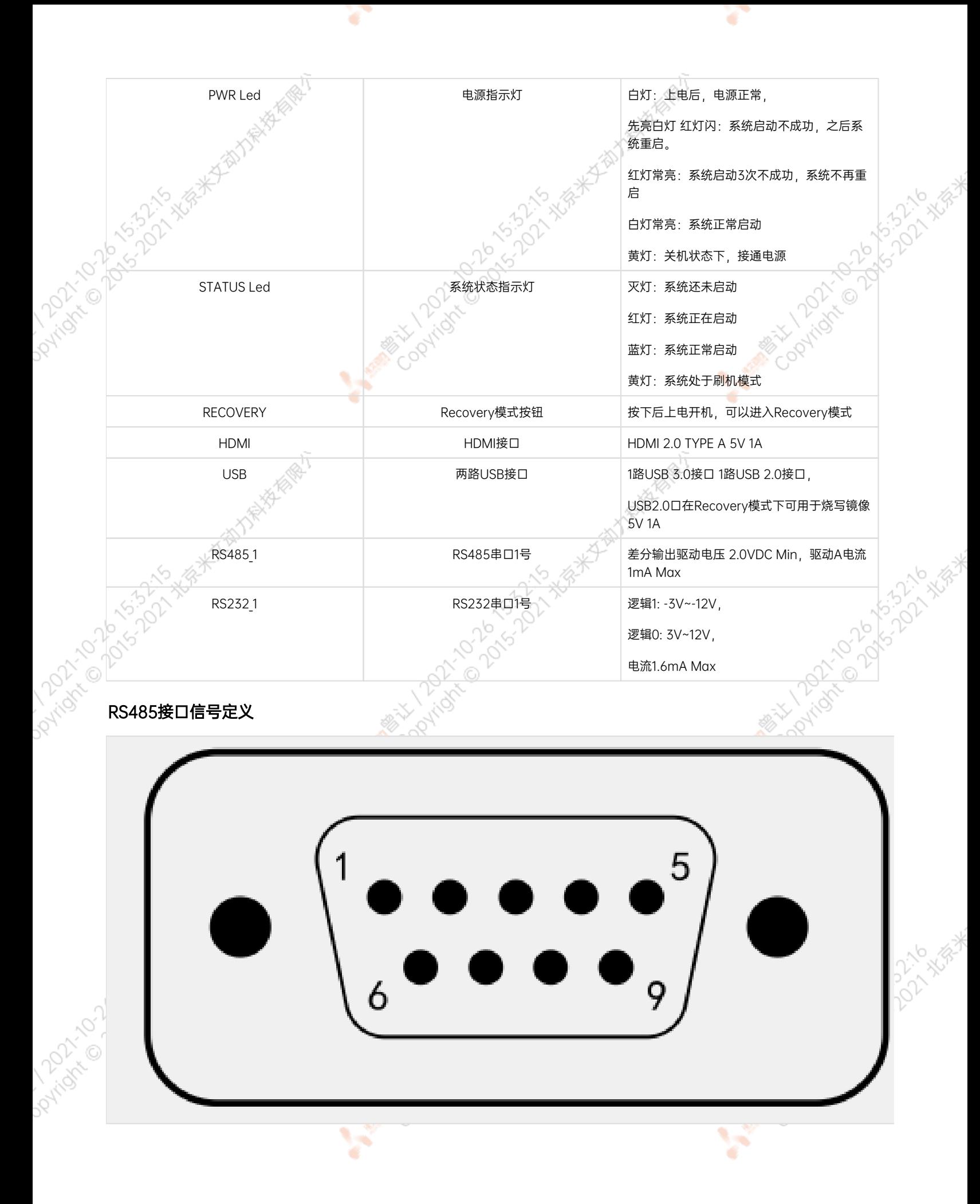

<span id="page-7-0"></span>

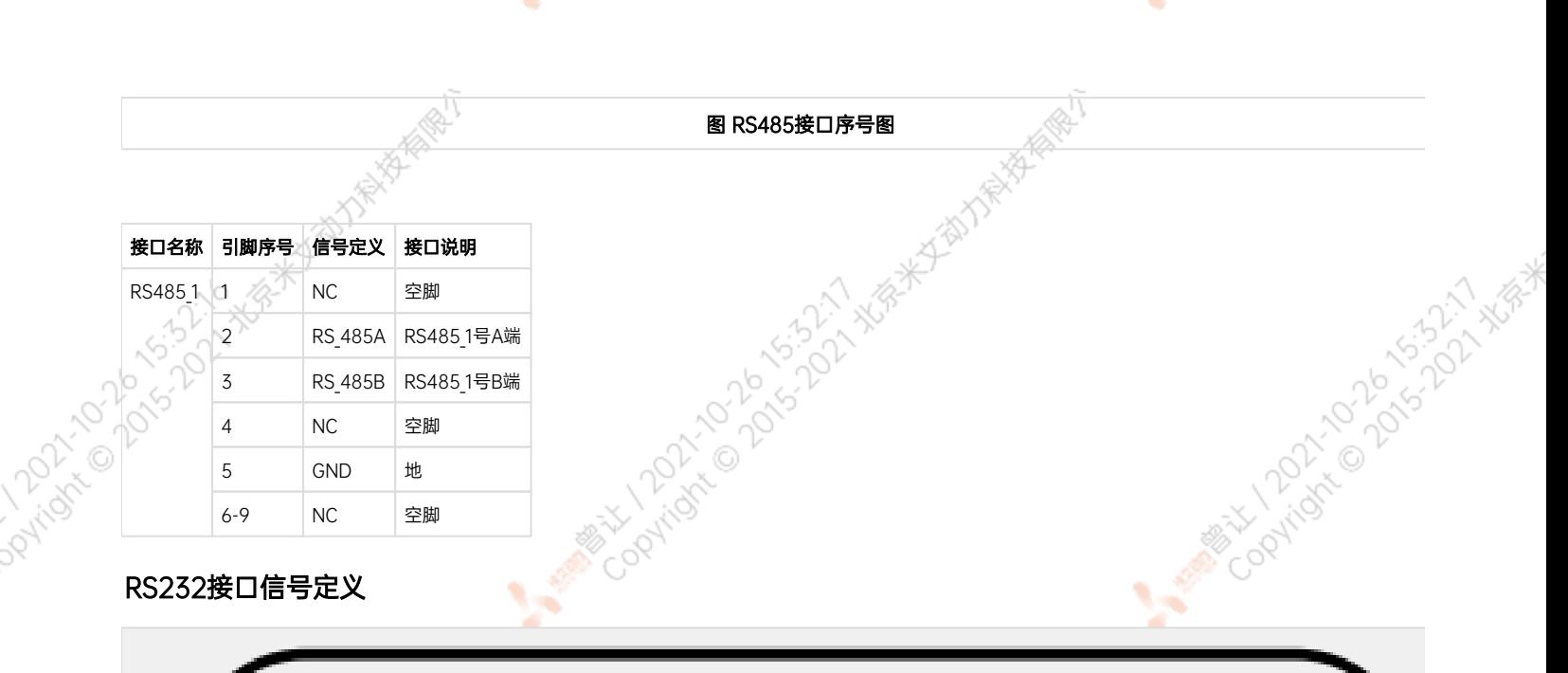

ਾ

ਾ

<span id="page-8-0"></span>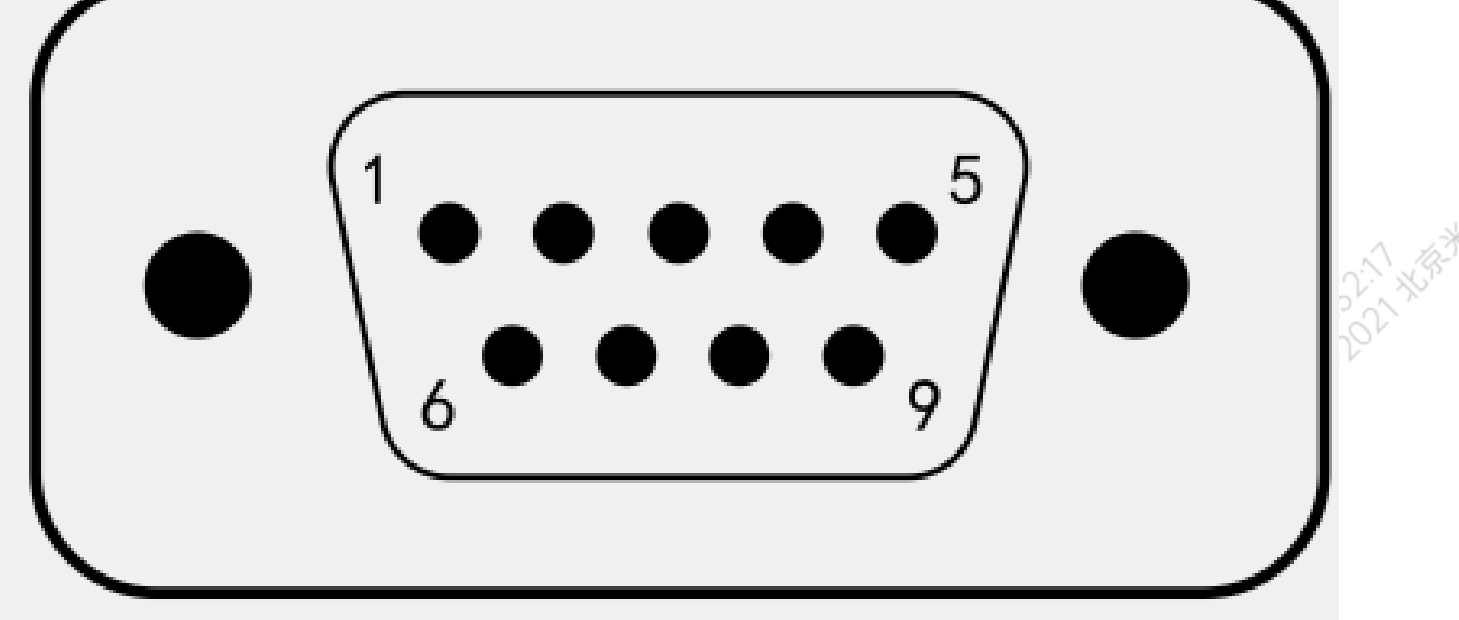

图 RS232接口序号图

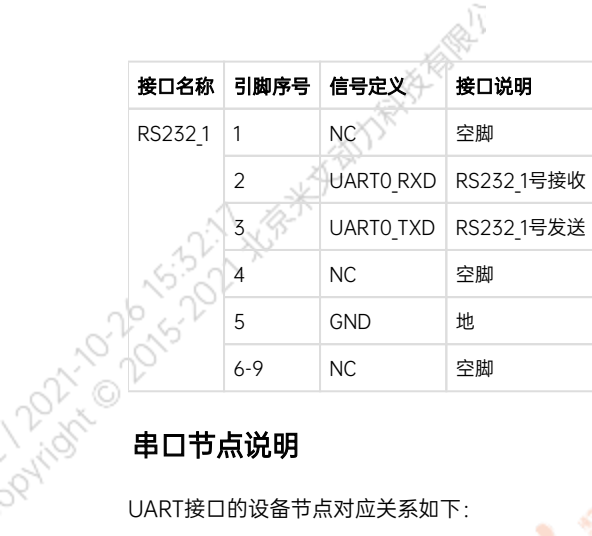

 $\chi^{\rm 2D}$ 

Rivary 21

<span id="page-8-1"></span>UART接口的设备节点对应关系如下:

All Mary 100 2015-15-16 XIA

<span id="page-9-0"></span>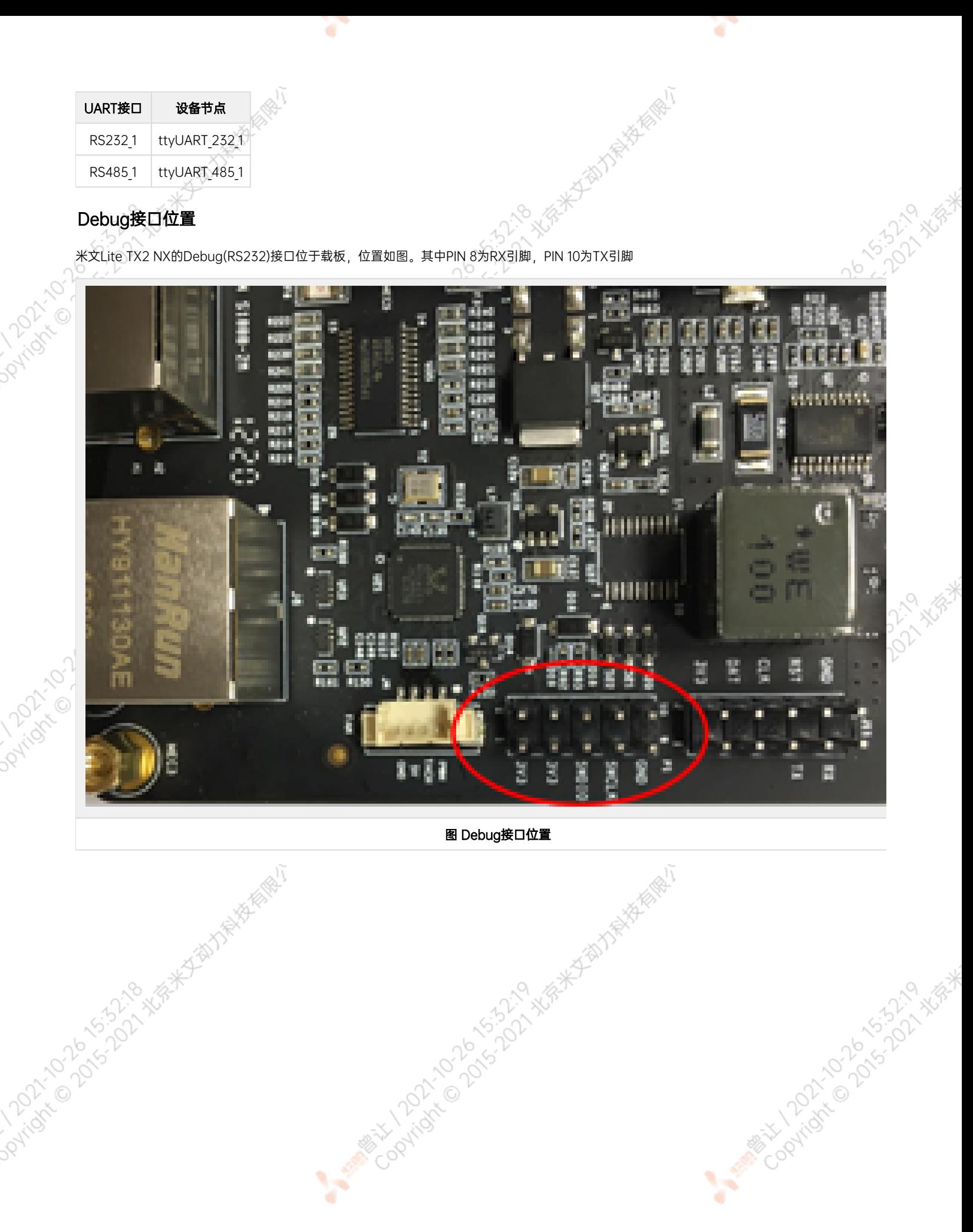

**College** 

**Contractor** 

<span id="page-10-1"></span><span id="page-10-0"></span>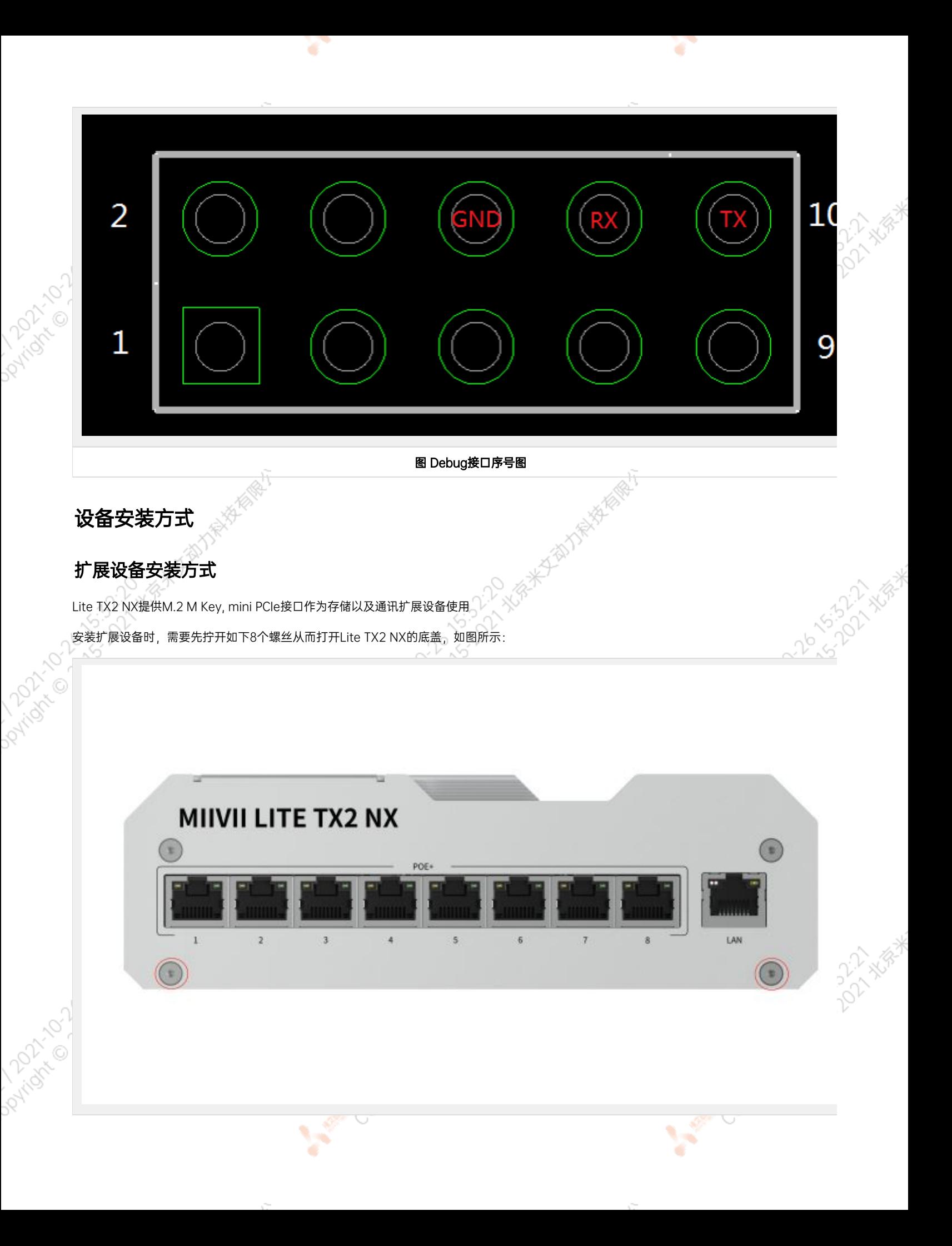

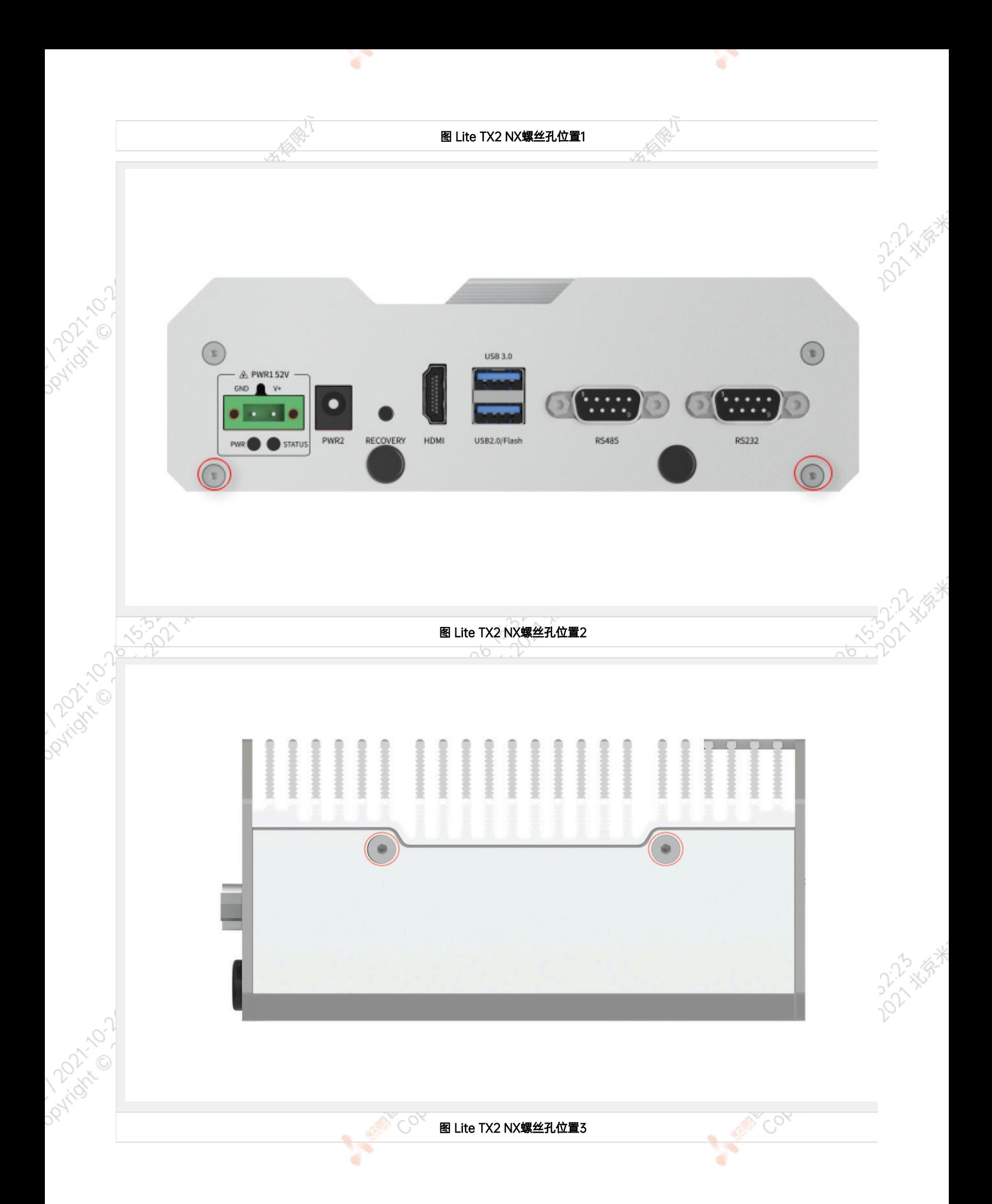

 $\sim$ 

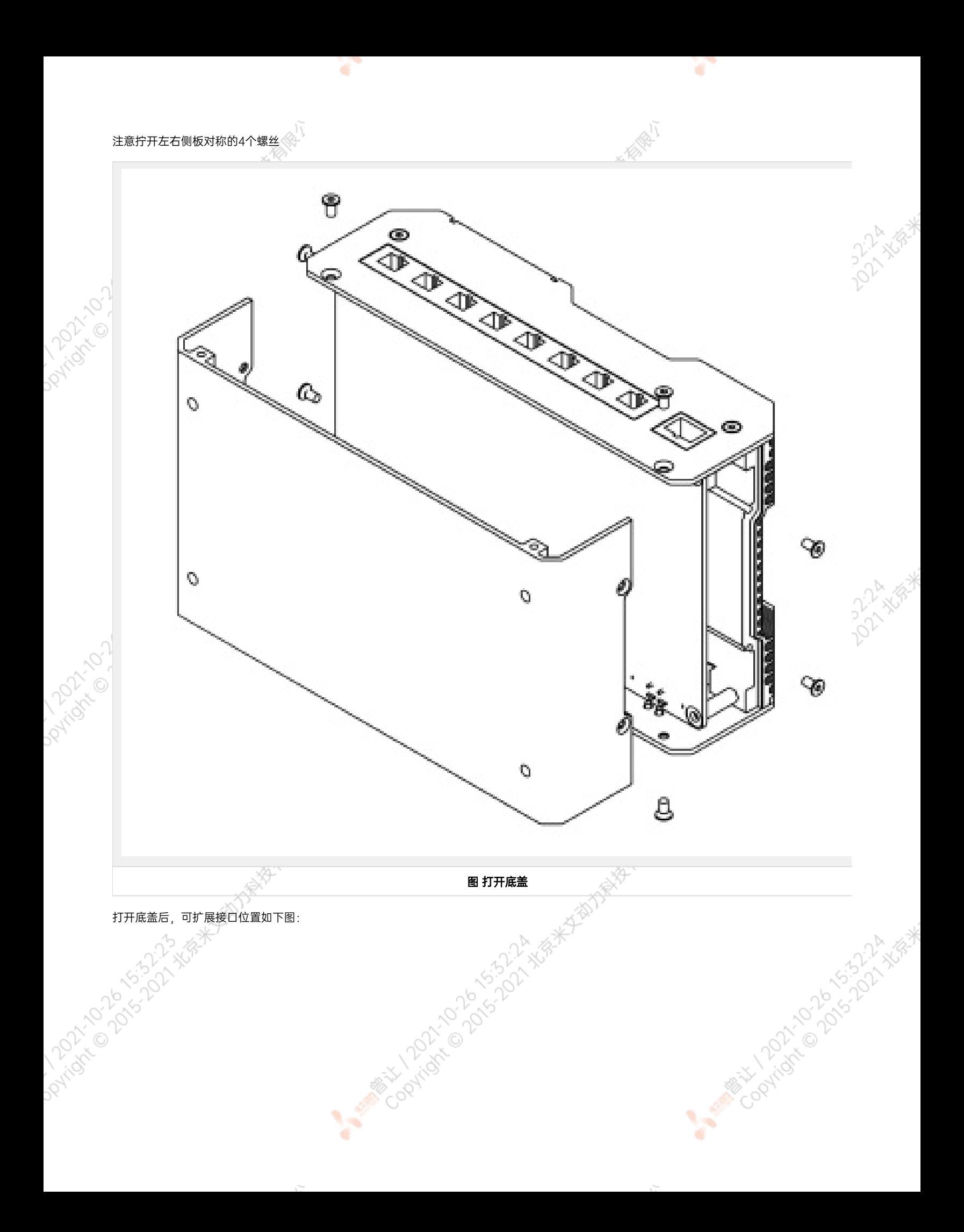

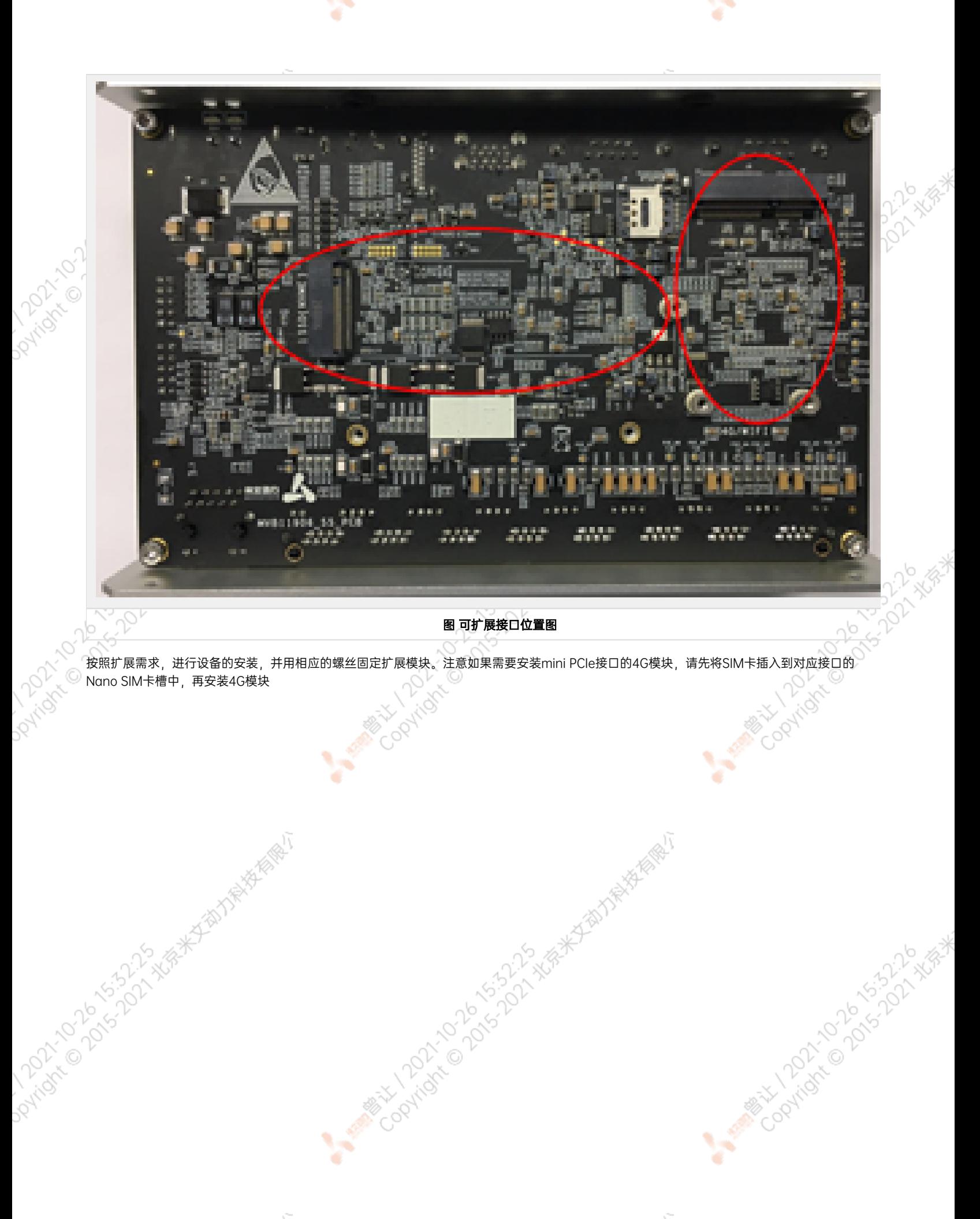

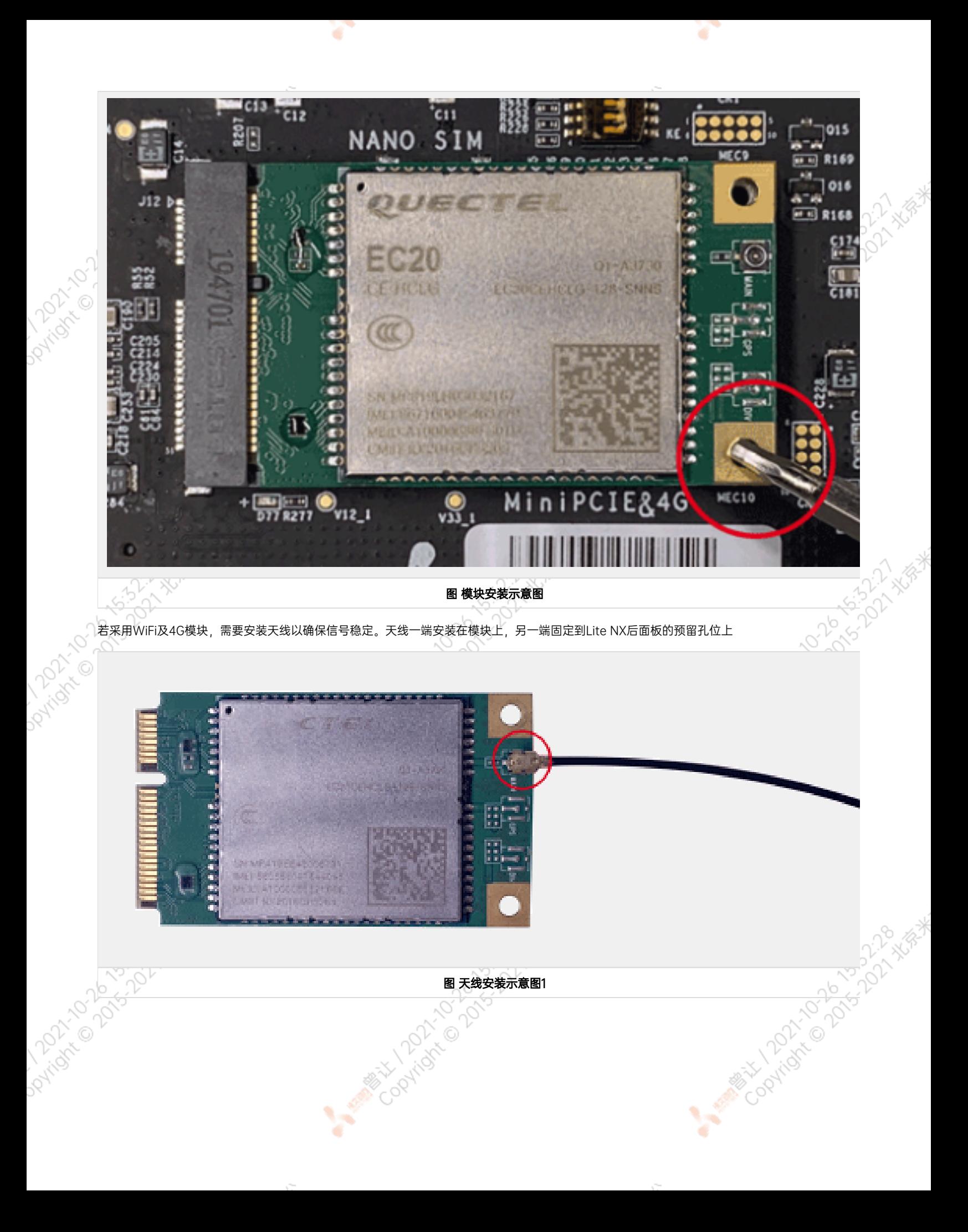

<span id="page-15-0"></span>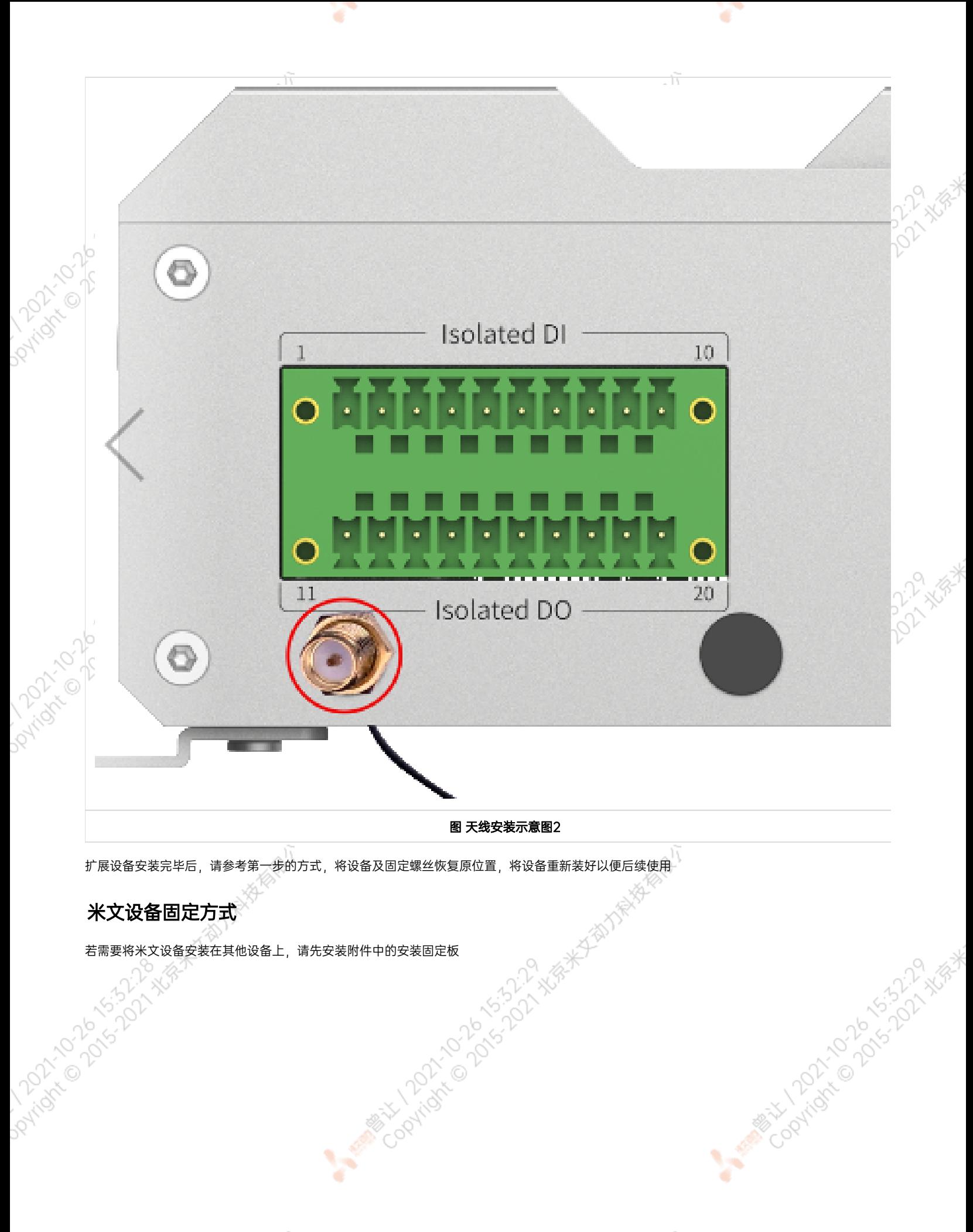

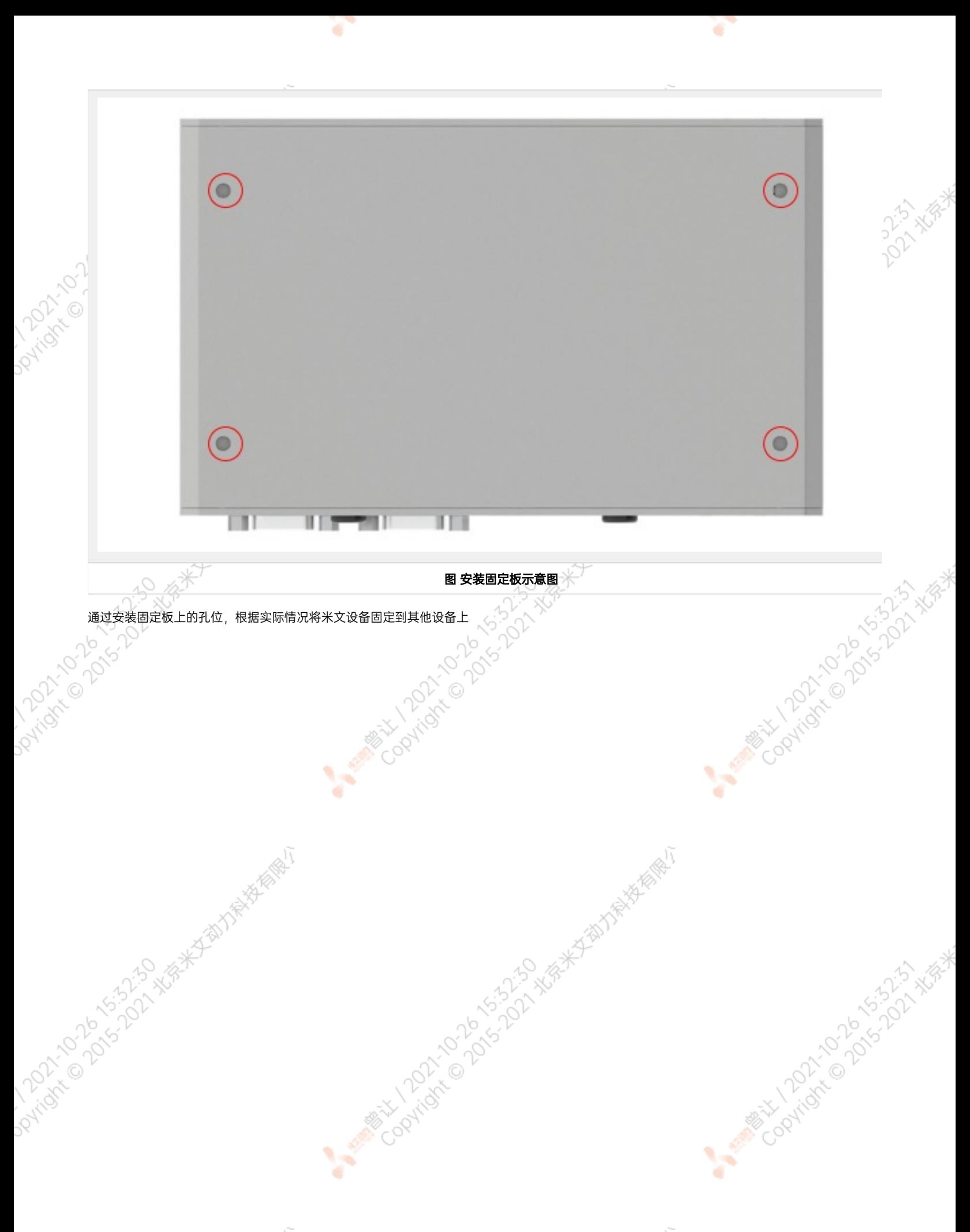

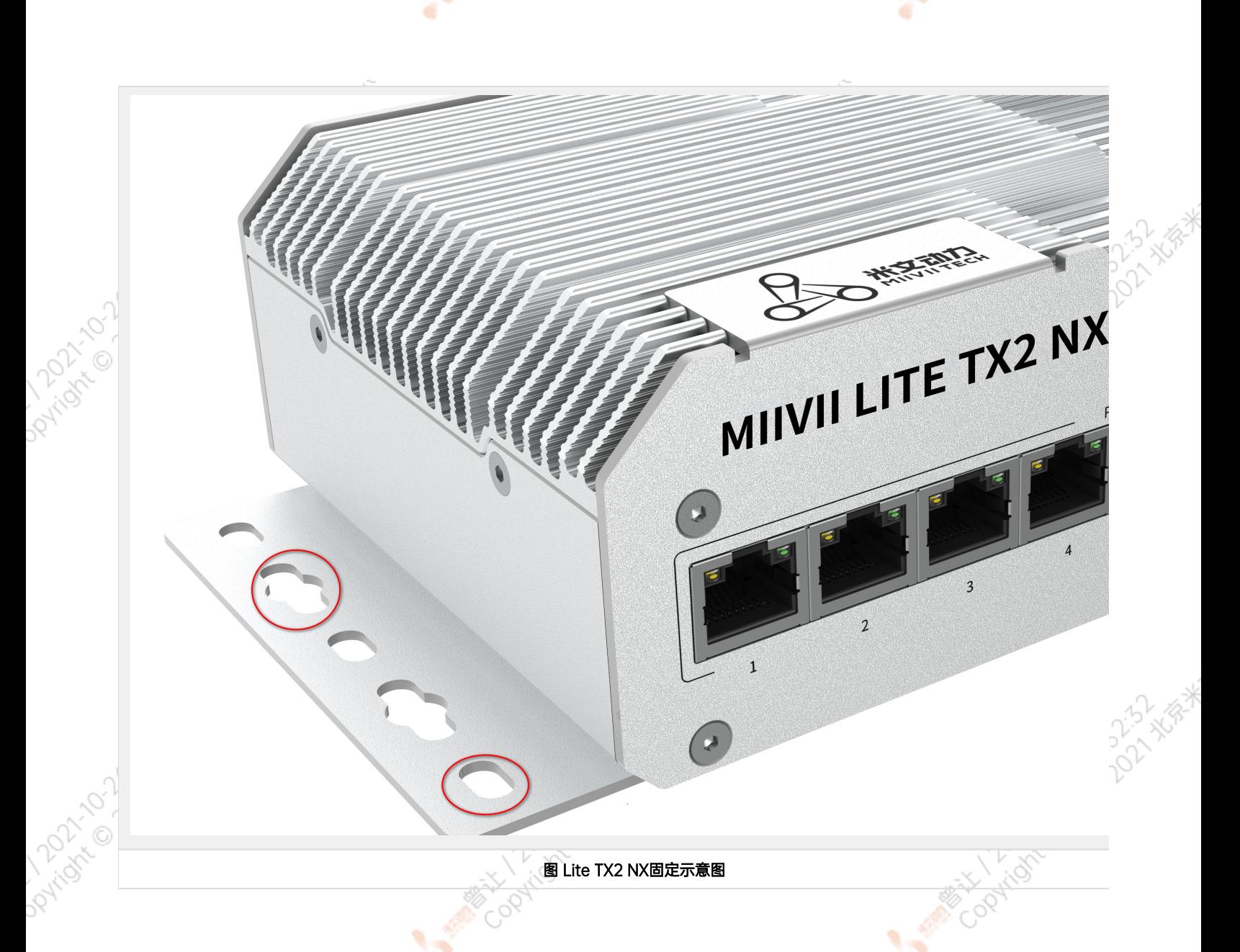

## <span id="page-17-0"></span>Mini PCIe4G支持清单

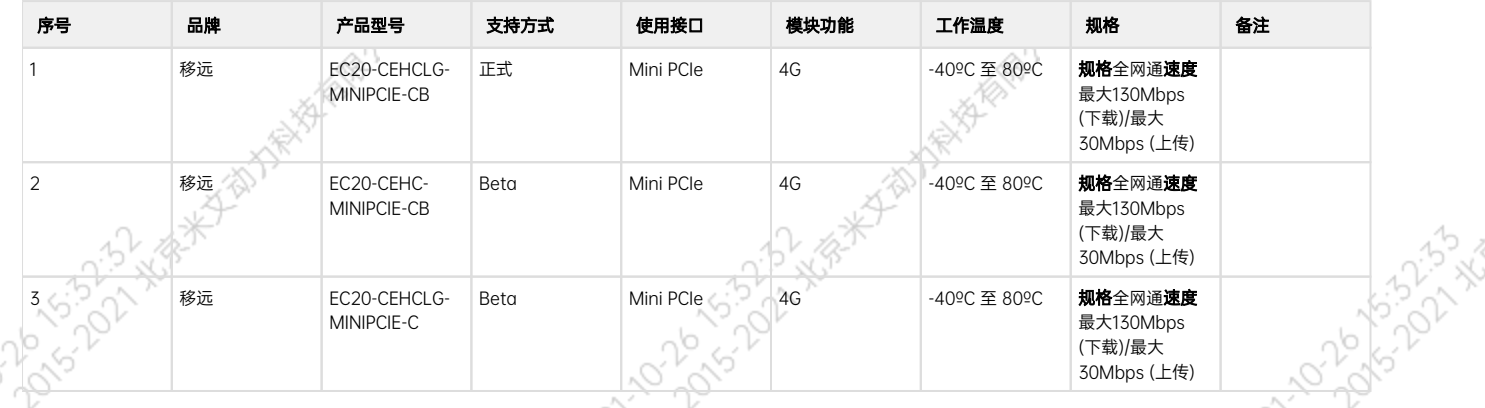

- $^{\circ}$ 注:
- 1. 正式支持:每次米文系统版本升级,会在米文设备上进行验证。
- 2. BETA支持:米文调试过,但不会在每次米文系统版本升级中验证,如使用过程中需要进一步支持请联系对应的销售工程师或客户经理。

## <span id="page-18-0"></span>Mini PCIeWIFI支持清单

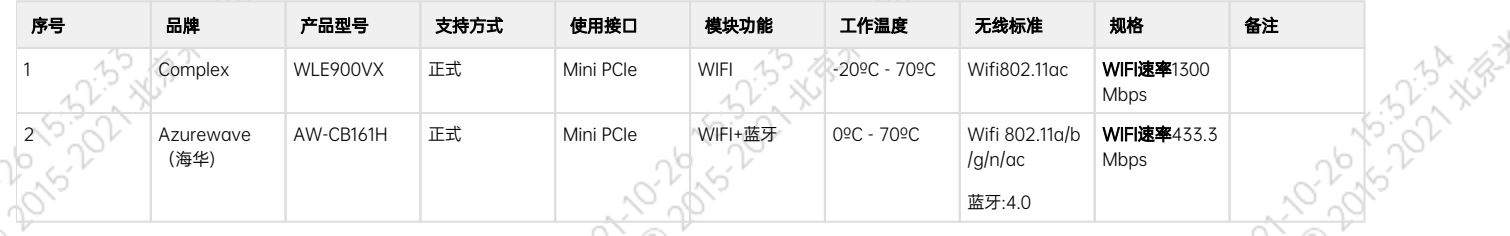

注:

1. 正式支持:每次米文系统版本升级,会在米文设备上进行验证。

2. BETA支持:米文调试过,但不会在每次米文系统版本升级中验证,如使用过程中需要进一步支持请联系对应的销售工程师或客户经理。

## <span id="page-18-1"></span>功能介绍

## <span id="page-18-2"></span>通用使用方法

### <span id="page-18-3"></span>系统介绍

米文设备采用Ubuntu系统。默认用户名:nvidia; 密码:nvidia

<span id="page-18-4"></span>烧写镜像

请访问米文技术论坛[http://forum.miivii.com/来](http://forum.miivii.com/)获取烧写工具,烧写工具说明及相应镜像。

## <span id="page-18-5"></span>开关机

开机: 米文设备默认开机模式为上电自启动。插入电源, 并将显示器通过HDMI接口与米文设备相连, 开机画面如图所示:

<span id="page-18-6"></span>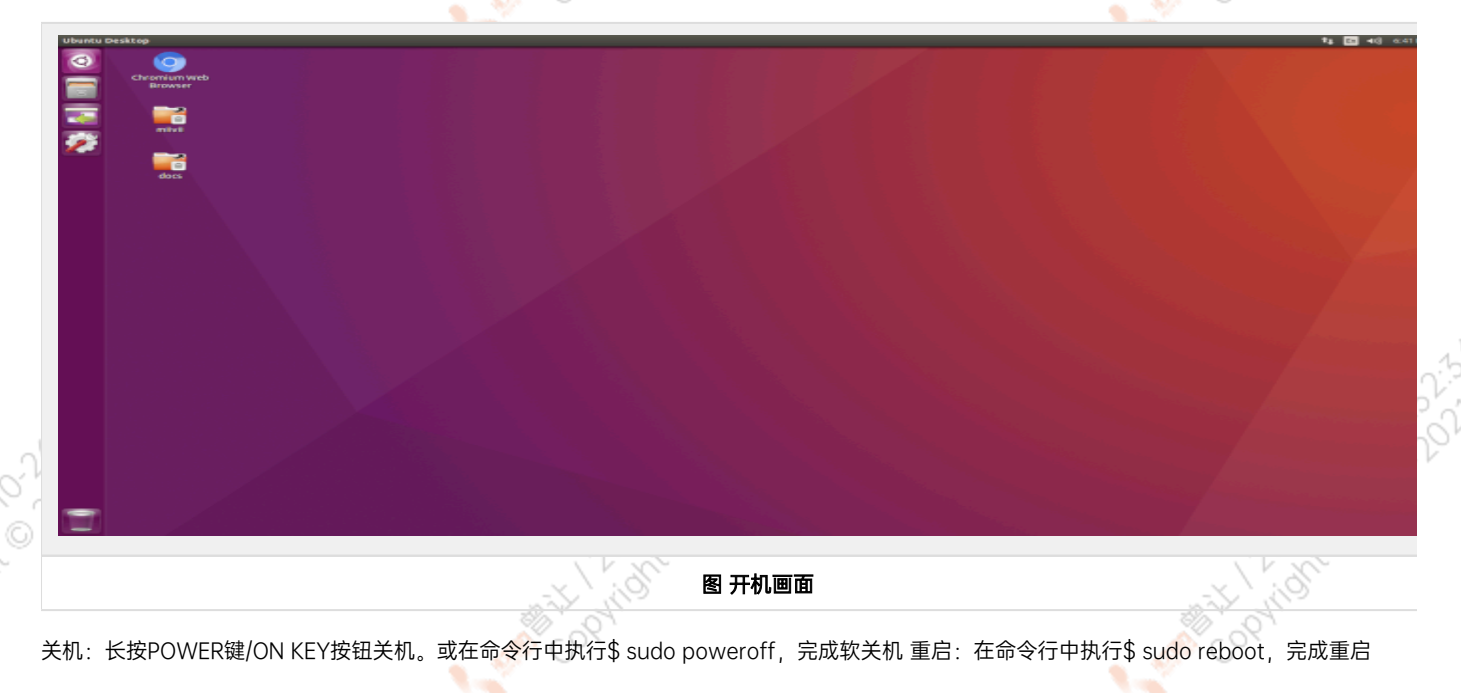

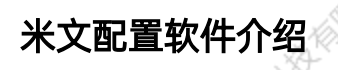

设备提供了配置程序MiiVii Setting,可供快速查看版本信息,并进行系统配置。点击右上角的米文动力橙色Logo即可进入:

#### 图 打开设置界面

MiiVii Setting分为3个功能:基本信息显示,GMSL摄像头设置,同步功能设置。请注意不同设备的型号,配置界面也有所不同。同时,这3个功能<br>也可以通过命令行进行设置,方法请见配置软件介绍之后的部分。<br>图 **设置界面预览** 也可以通过命令行进行设置,方法请见配置软件介绍之后的部分。

¢

#### 图 设置界面预览

所有设备配置软件均含有基本信息显示功能,在此可以看到设备的系统版本以及硬件信息

۷

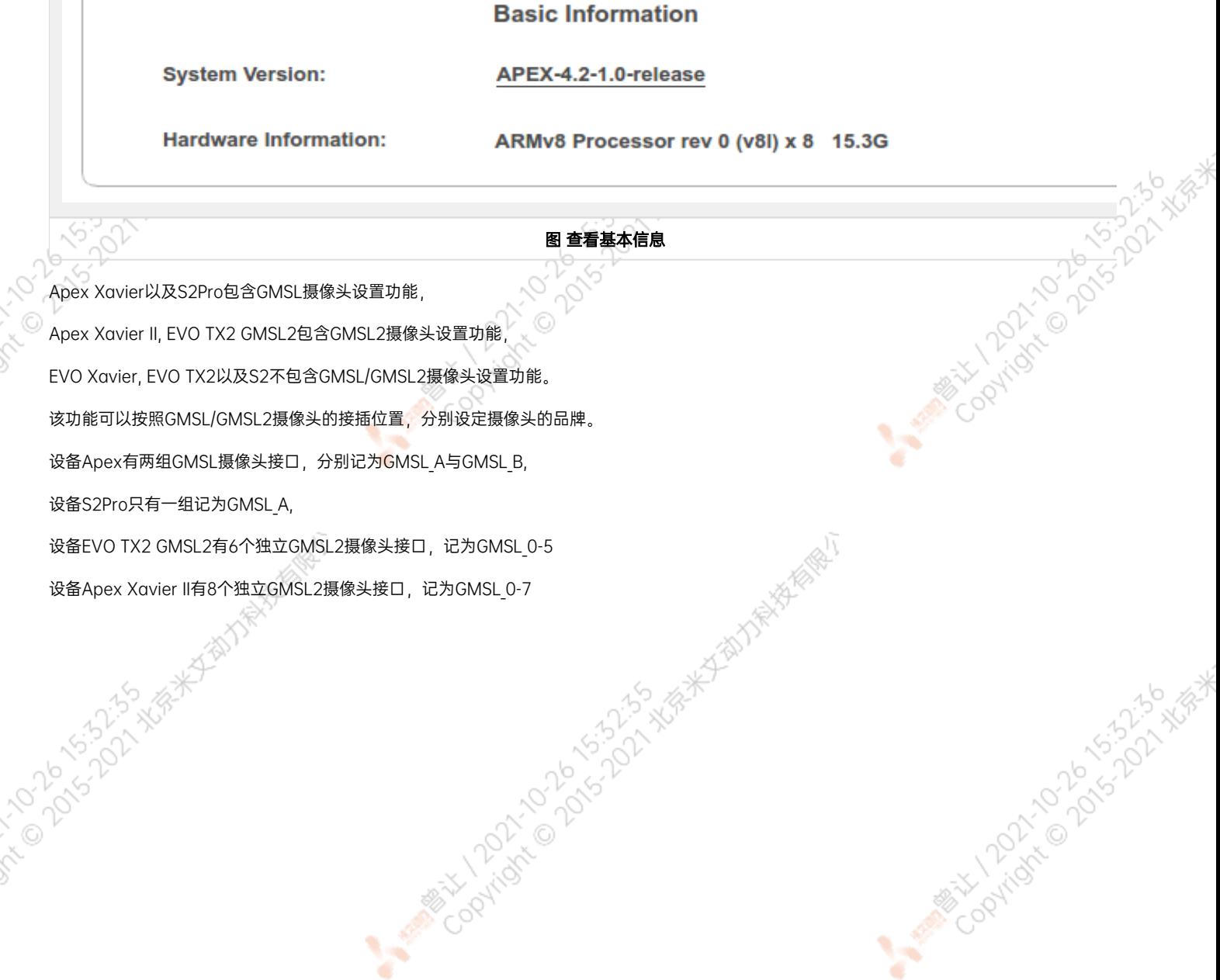

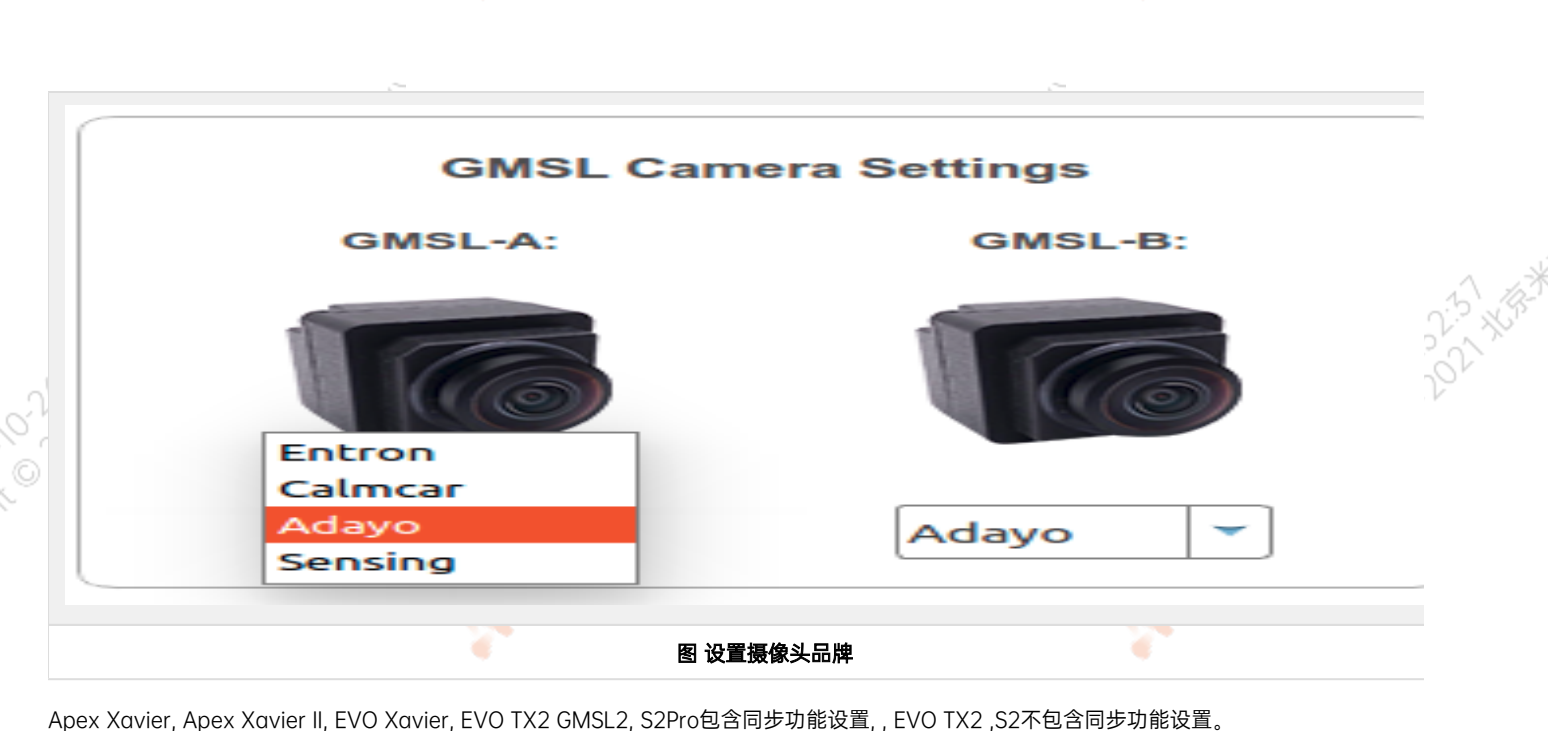

其中,NTP为默认模式。NTP网络授时模式,此时设备接入网络,可以被NTP服务授时。同时,设备可作为同步源,外接支持同步功能的传感器, 并进行同步;GPS为GPS外界授时模式,此时设备外接GPS,可以被GPS授时。同时,设备可作为同步源,外接支持同步功能的传感器,并进行同 步;None为不同步模式,此时设备不被外界授时,但可以作为同步源。同时,也可在此调节Sync out输出频率,注意此处并非是GMSL的频率。

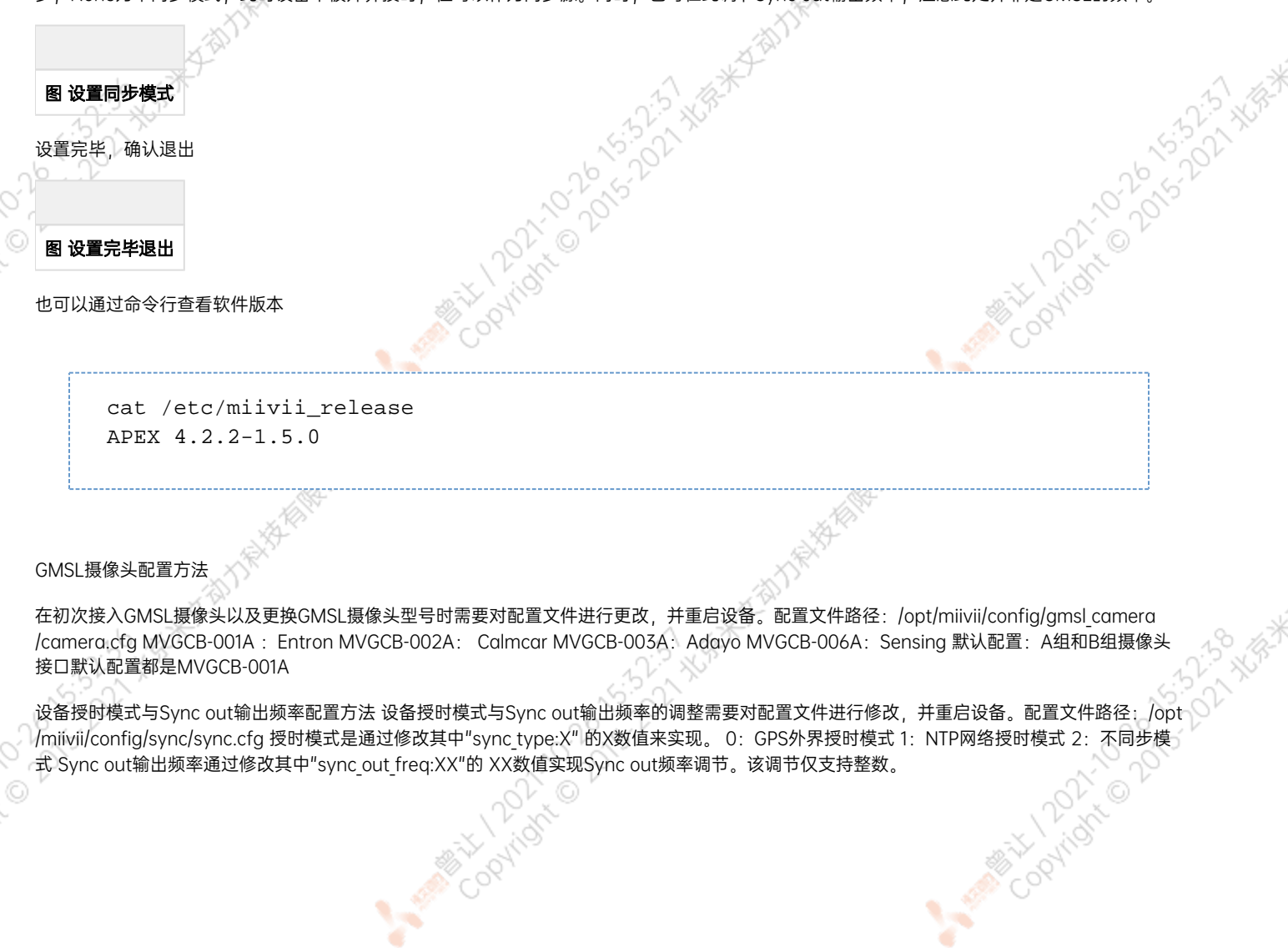

```
cat /opt/miivii/config/sync/sync.cfg
sync_out_freq:25
sync_type:2
/*
note:
sync_out_freq---the frequency is 25 for sync out time
sync_type---0 is for GPS calibrate time
1 is for SYS calibrate time
2 can not calibrate time
```
## <span id="page-21-0"></span>功率模式设定

搭载Jetson Xavier NX的米文设备有多工作模式。可以通过右上角的NVIDIA绿色标志设置进行调整。 米文设备的默认模式为3: MODE 10W 2CORE

## 图 设置图标

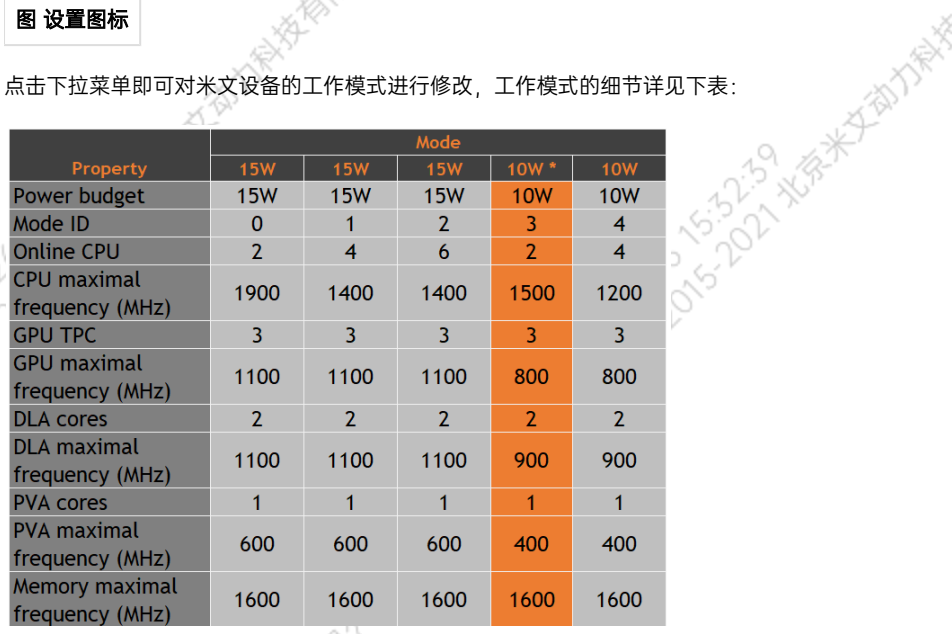

#### 也可采用命令行调整:

```
#
sudo nvpmodel -q verbose
# 
sudo nvpmodel -m <MODE ID>
#
sudo jetson_clocks
#
sudo jetson_clocks --show
```
Mary 1202-2020-2020

## <span id="page-22-0"></span>IO使用方法

### <span id="page-22-1"></span>GPIO接口配置方法

对GPIO接口使用的示例如下,请将< >中的信息修改为想要调整的GPIO节点号,具体对应关系请参考【接口说明】部分

```
# root
sudo su -
# (DO)
echo 1 > /sys/class/gpio/<gpio339>/value
# (DO)
echo 0 > /sys/class/gpio/<gpio339>/value
# (DI)
cat /sys/class/gpio/<gpio339>/value
```
#### 若需要关机后保留配置,可以将以上命令写入/etc/rc.local 文件

注: GPIO外接方式说明 DO为开漏输出(开漏输出就是不输出电压,控制输出低电平时引脚装地,控制输出高电平时引脚既不输出高电平,也2 出低电平,为高阻态。如果外接上拉电阻,则在输出高电平时电压会拉到上拉电阻的电源电压) 设置为高电平时,DO脚与外接的电压相同 (0V~40V); 设置为低电平时,DO脚为地。

### <span id="page-22-2"></span>UART接口配置方法

打开/dev/(folder)下面对应的设备节点,设置波特率,停止位,奇偶校验位,数据位等。可以使用stty命令配置串口的波特率,停止位,奇偶校验 位,数据位等,详细见stty命令说明。

命令示例,请将< >中的信息修改为想要调整的串口节点号,具体对应关系请参考【接口说明】部分

sudo stty -F /dev/<UART XXX> speed 115200 cs8 -parenb -cstopb -echo

输出数据测试

sudo echo "miivii tty debug" > /dev/<UART\_XXX>

使用下面命令接收输入数据

sudo cat /dev/<UART\_XXX>

<span id="page-22-3"></span>GPS 对设备授时使用方法

<span id="page-23-3"></span><span id="page-23-2"></span><span id="page-23-1"></span><span id="page-23-0"></span>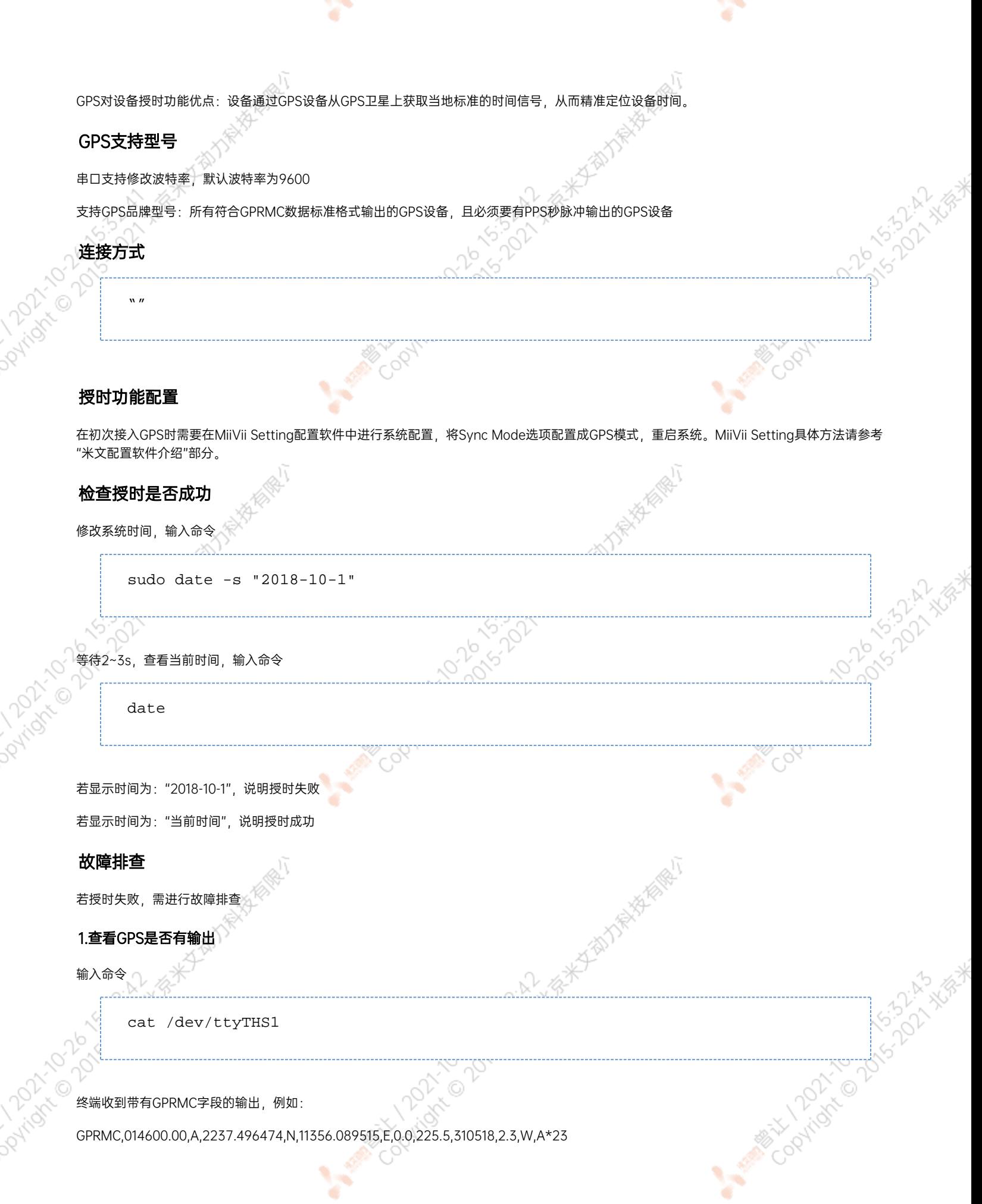

 $\sim 10^{-11}$ 

<span id="page-23-6"></span><span id="page-23-5"></span><span id="page-23-4"></span>**Contractor** 

#### 2.查看GPS的pps信号是否有输出

#### 输入命令

hexdump /dev/miivii-sync-in-a

#### 终端有十六进制的数据输出,例如:

0000400 02fe 9f40 490e 562d 1647 004e 0000 0000

#### <span id="page-24-0"></span>3.识别方法

如果以上"1"&"2"没有输出,说明GPS工作不正常,可以把GPS放到窗外或是到户外测试,或更换GPS进行测试 如果"1"&"2"输出正常,检查MiiVii Setting配置是否为GPS模式,如果不是,更改模式后重新启动

------------------------------------

Article of Stript West

**MARIAN COO** 

Cooping to be to be to be

HA AGE AS BUT A BASE

执行以上操作之后,GPS授时依然不成功,输入命令

hexdump /dev/miivii-sync-out

终端有十六进制的数据输出,例如: 0000400 02fe 9f40 490e 562d 1647 004e 0000 0000 如果没有数据输出,可能是没有用匹配的刷机工具和镜像刷机,建议检查镜像和刷机工具重新刷机

如果有数据输出,可能是设备硬件问题,建议联系售后维修处理

### <span id="page-24-1"></span>CAN口配置方法

**PAright** 

H. X. Est Hampton

CAN10设备具体使用方法,参考[https://github.com/linux-can/can-utils中](https://github.com/linux-can/can-utils)的cansend.c和candump.c 测试命令:

A BRAZING DIDICION

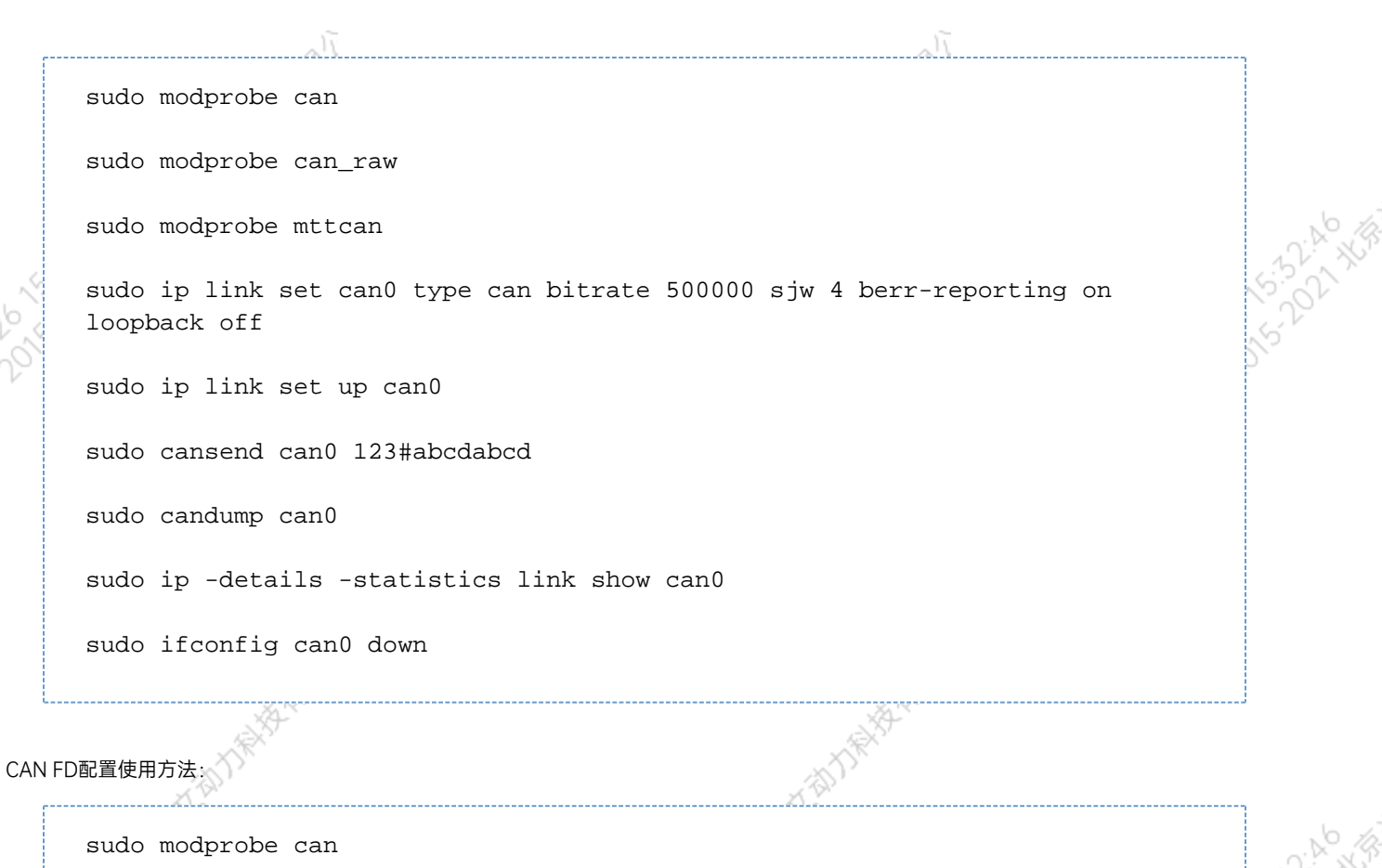

sudo modprobe can\_raw

sudo modprobe mttcan

sudo ip link set can0 type can bitrate 500000 sjw 4 dbitrate 2000000 dsjw 4 berr-reporting on fd on

sudo ip link set up can0

sudo cansend can0 213##011

[10] CAN FD和CAN 2.0的区别:

1)

2)

sudo ip link set can0 type can bitrate 500000 dbitrate 2000000 berrreporting on fd on

其中bitrate为can2.0模式下的波特率; dbitrate为can fd模式下的波特率, 根据官方文档, 这个值最大可配置为5M, 一般应用最好采用2M;

EOR.

<span id="page-26-1"></span><span id="page-26-0"></span>sudo cansend can0 213##011 发送命令中,id与数据之间多了一个#,并且##后的第一个字节(0)为canfd\_frame.flags的值,范围为0~F; canfd\_frame.flags后面的字节(11)为 第一个数据,一次最多可以传输64个字节。 扩展设备配置方法 扩展SSD硬盘使用 查看硬盘信息: sudo fdisk -lu Disk /dev/mmcblk0boot1: 8 MiB, 8388608 bytes, 16384 sectors Units: sectors of 1 \* 512 = 512 bytes<br>Sector size (logical/physical): 512 bytes / 512 bytes<br>I/O size (minimum/optimal): 512 bytes / 512 bytes Disk /dev/mmcblk0boot0: 8 MiB, 8388608 bytes, 16384 sectors Units: sectors of 1 \* 512 = 512 bytes<br>Sector size (logical/physical): 512 bytes / 512 bytes I/O size (minimum/optimal): 512 bytes / 512 bytes Disk /dev/nvme0n1: 232.9 GiB, 250059350016 bytes, 488397168 sectors<br>Units: sectors of 1 \* 512 = 512 bytes<br>Sector size (logical/physical): 512 bytes / 512 bytes<br>I/O size (minimum/optimal): 512 bytes / 512 bytes<br>Disklabel ty idia@miivii-tegra:~\$ 图 查看硬盘信息页面截图 格式化硬盘: sudo mkfs -t ext4 /dev/nvme0n1 idia@miivii-tegra:~\$ sudo mkfs -t ext4 /dev/nvme0n1 mke2fs 1.42.13 (17-May-2015) Found a dos partition table in /dev/nvme0n1 Proceed anyway? (y,n) y 图 格式化硬盘截图 查看硬盘UUID:

<span id="page-27-1"></span><span id="page-27-0"></span>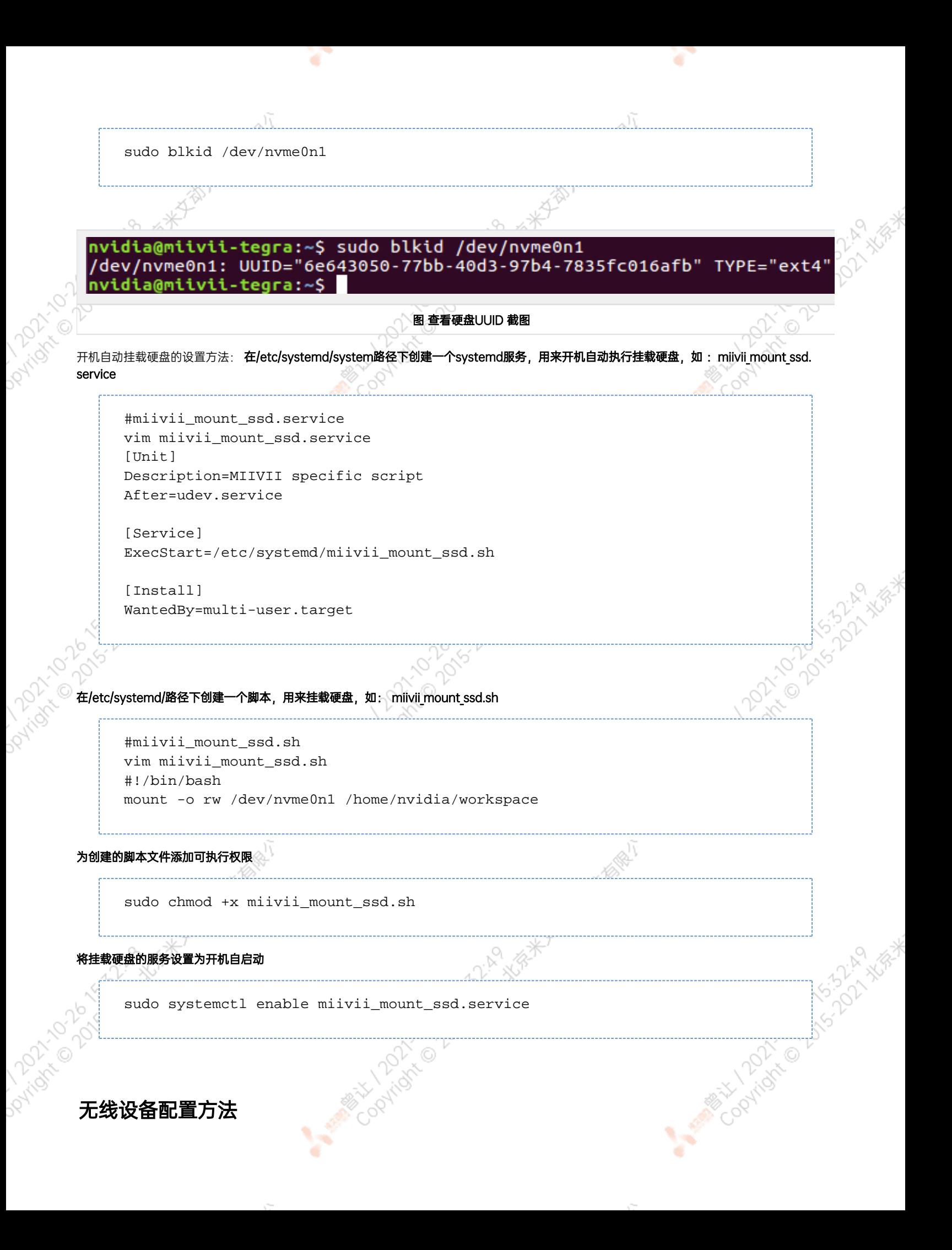

## WiFi配置方法

米文S2, S2Pro, EVO TX2, EVO TX2 GMSL2自带WiFi功能。米文Apex Xavier, Apex Xavier II, EVO Xavier, Lite NX, Lite Nano的WiFi功 能由外接扩展模块提供,请按照【扩展设备安装方式】的内容对WiFi模块进行安装。请在开机Ubuntu系统桌面右上角网络连接图标中,找到要连 接的WiFi名称并点击,然后在弹出的密码框输入密码并点击连接即可。 수

۷

 $\sqrt{2}$ 

×

۷

<span id="page-28-0"></span>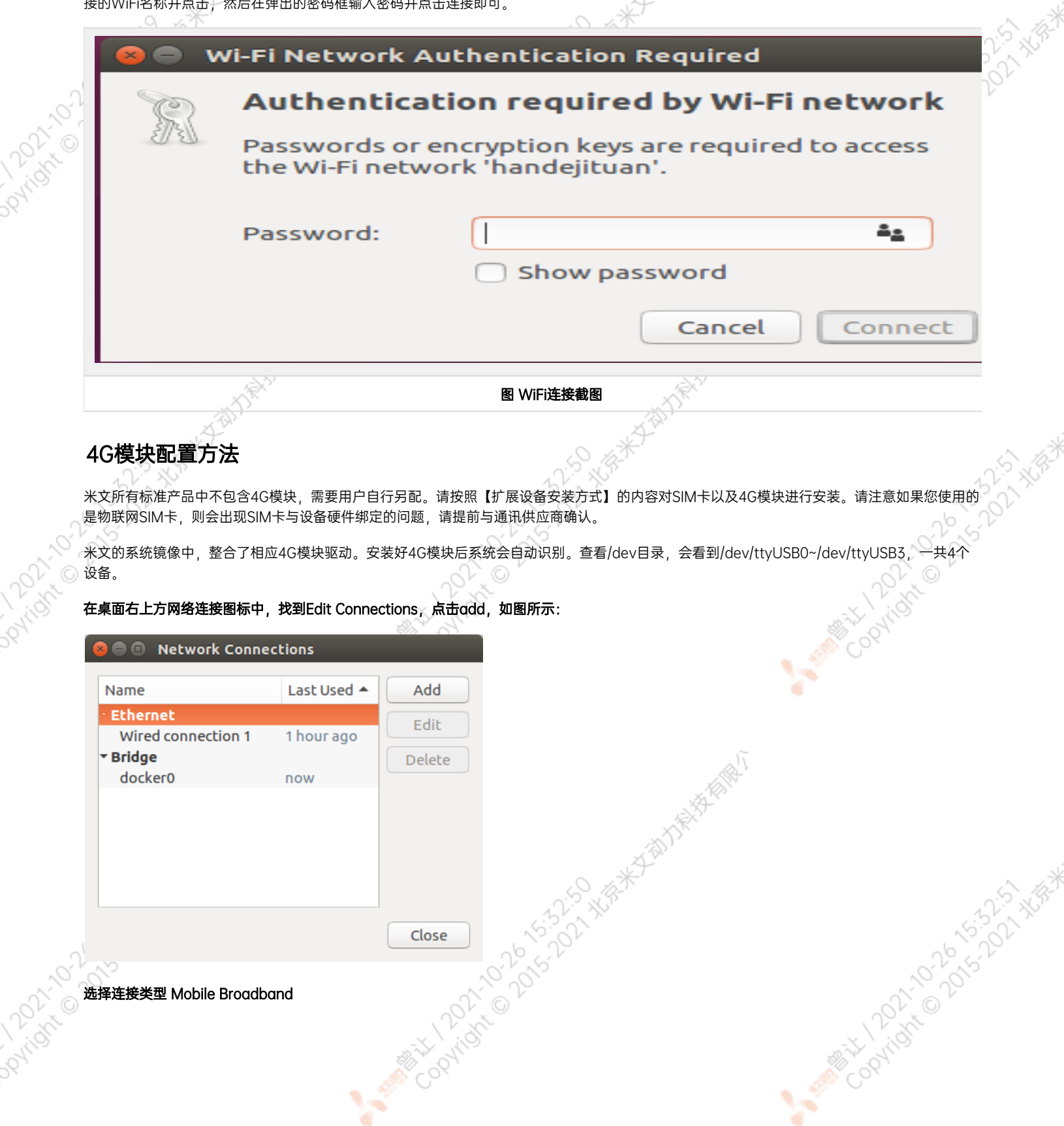

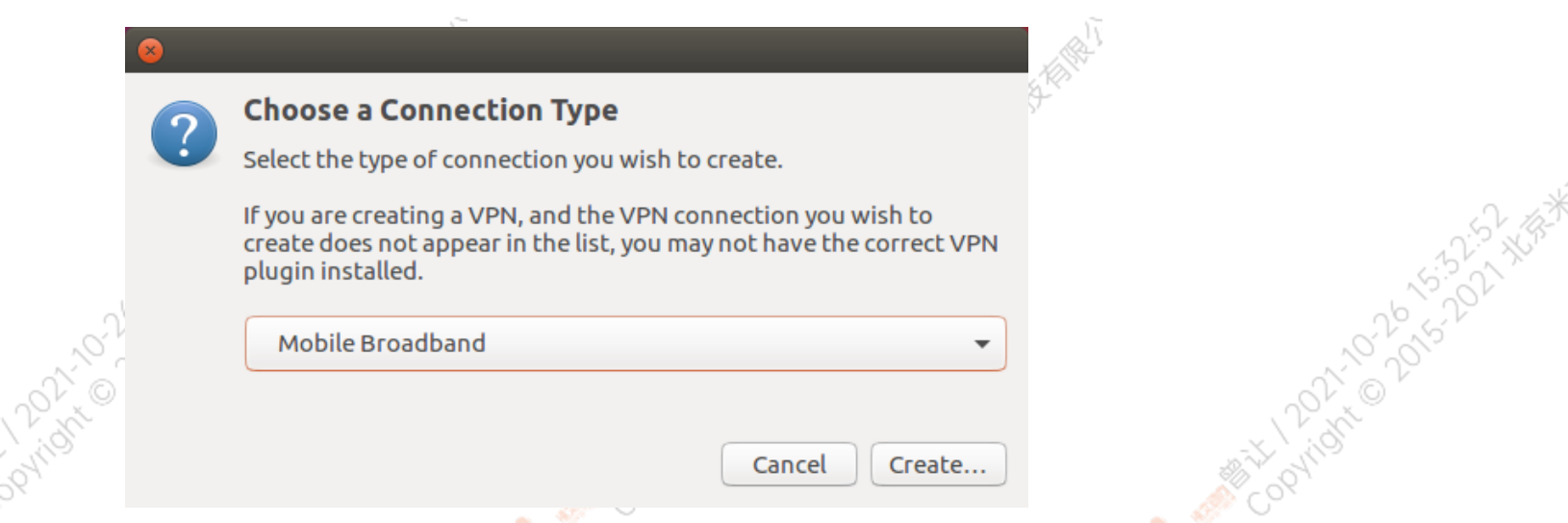

Y.

٠

 $\sim$ 

Y.

٠

 $\sim$ 

### 选择Next(选项Quectel LTE,Fibocom NL668 Modem,Android与Any deviceetc依据不同型号的4G模块显示不<mark>同信</mark>息,可直接点击Next)

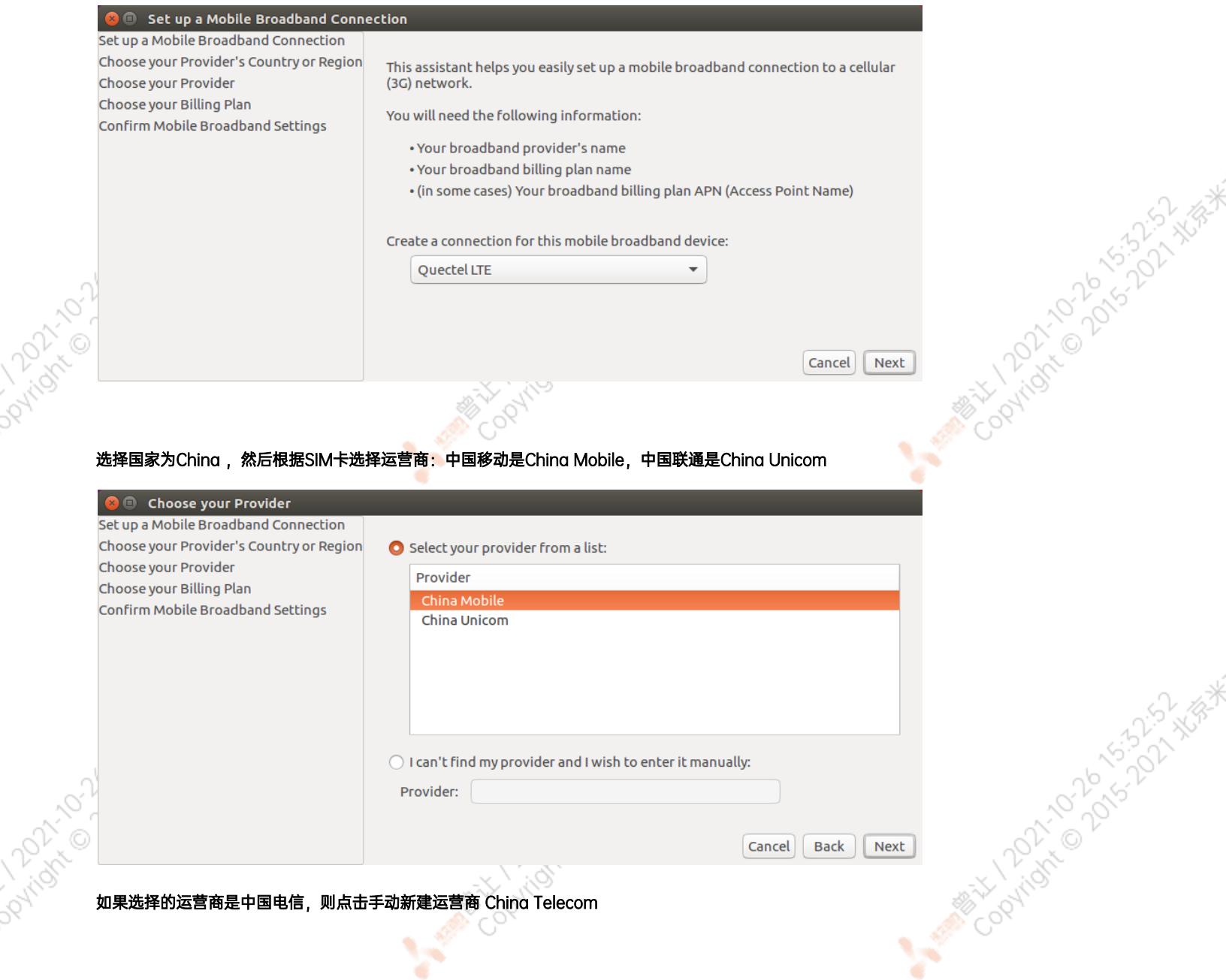

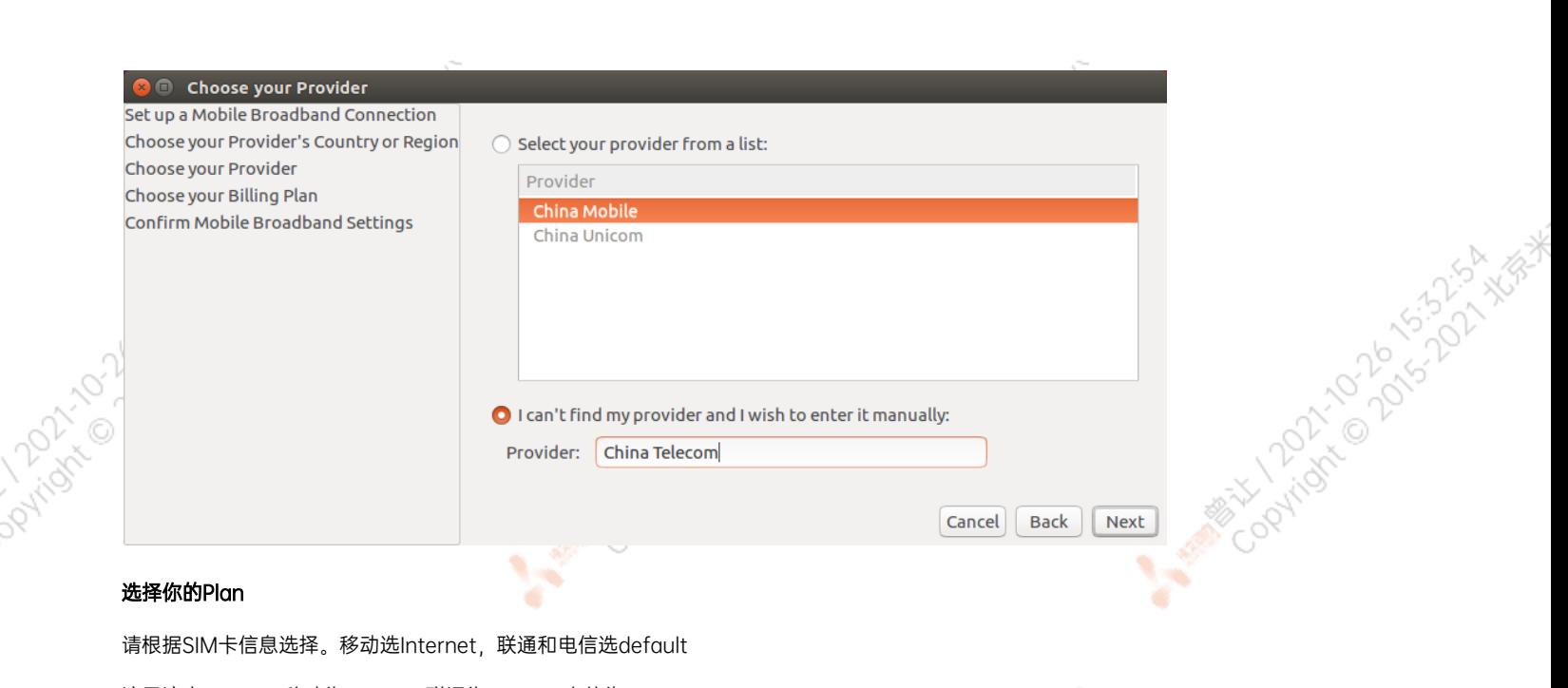

۷

#### 选择你的Plan

**PATTON** 

**PArtists 12** 

请根据SIM卡信息选择。移动选Internet,联通和电信选default

¥

۹

这里注意一下APN移动为cmnet, 联通为3gnet, 电信为ctnet

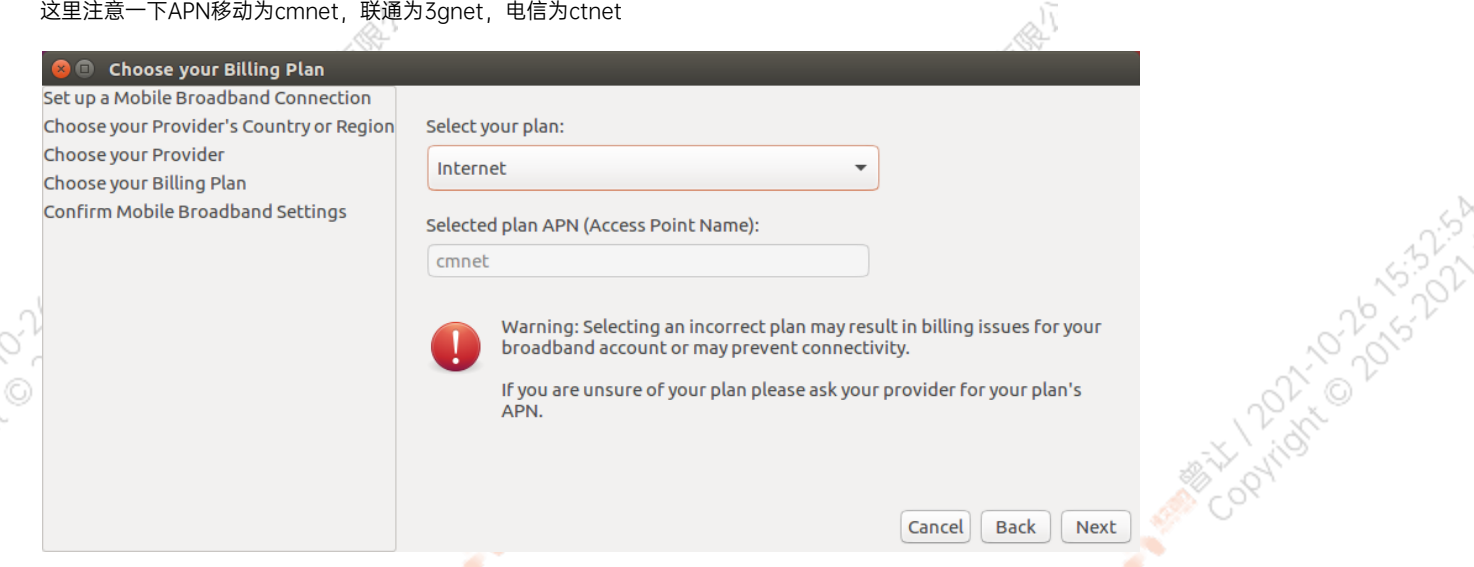

#### 检查已创建的信息,如正确无误,则点击Apply

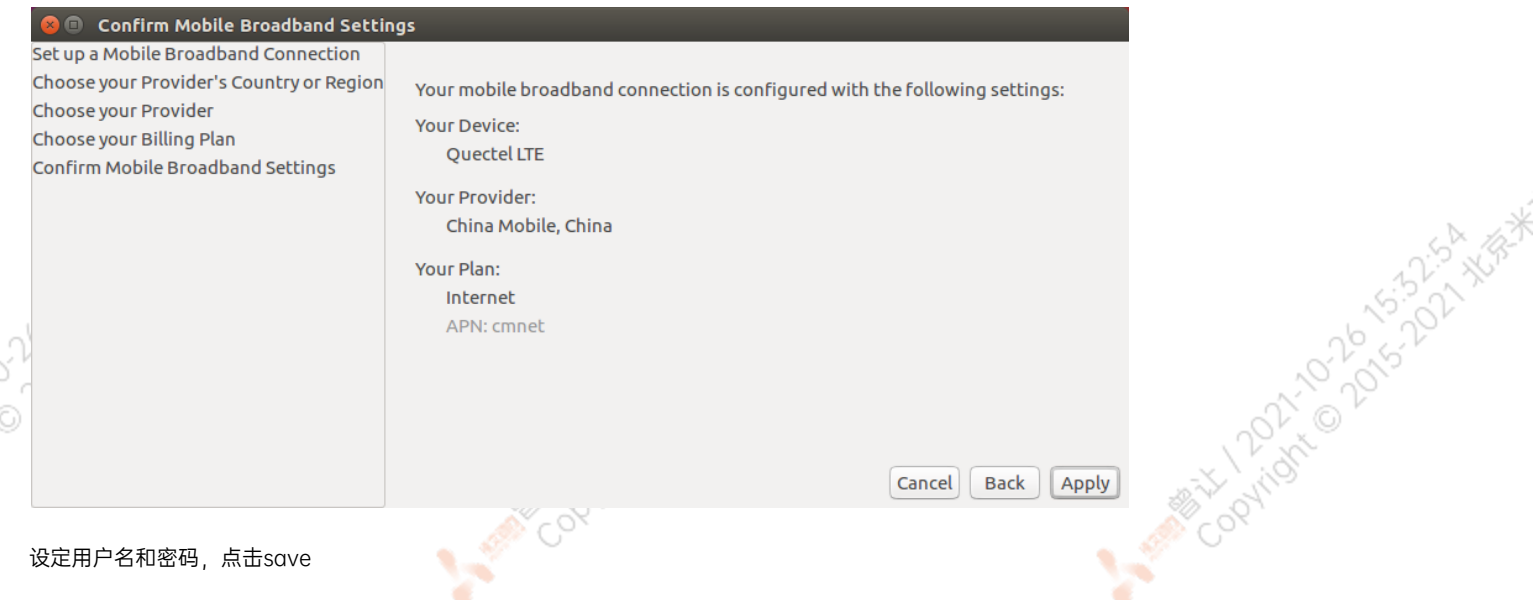

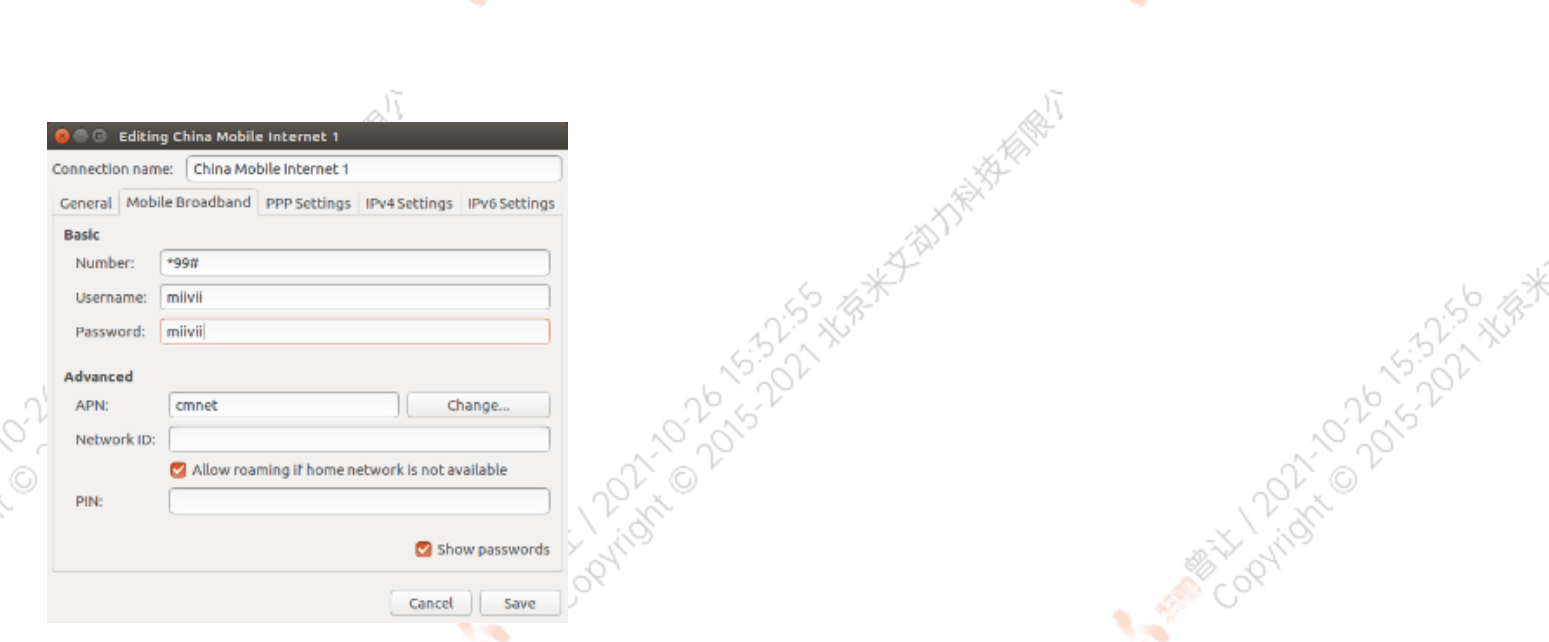

网络创建完成后,在桌面右上方网络连接图标中选中新建的网络连接,就能够正常上网了。若需要4G网络开机自动连接设置,已移动为例,建立好 连接文件China Mobile Internet后操作如下: 点击桌面上方网络连接图标,在下拉菜单中点击Edit Connections选项。在弹出的窗口中选中 China Mobile Internet选项,点击下方设置图标

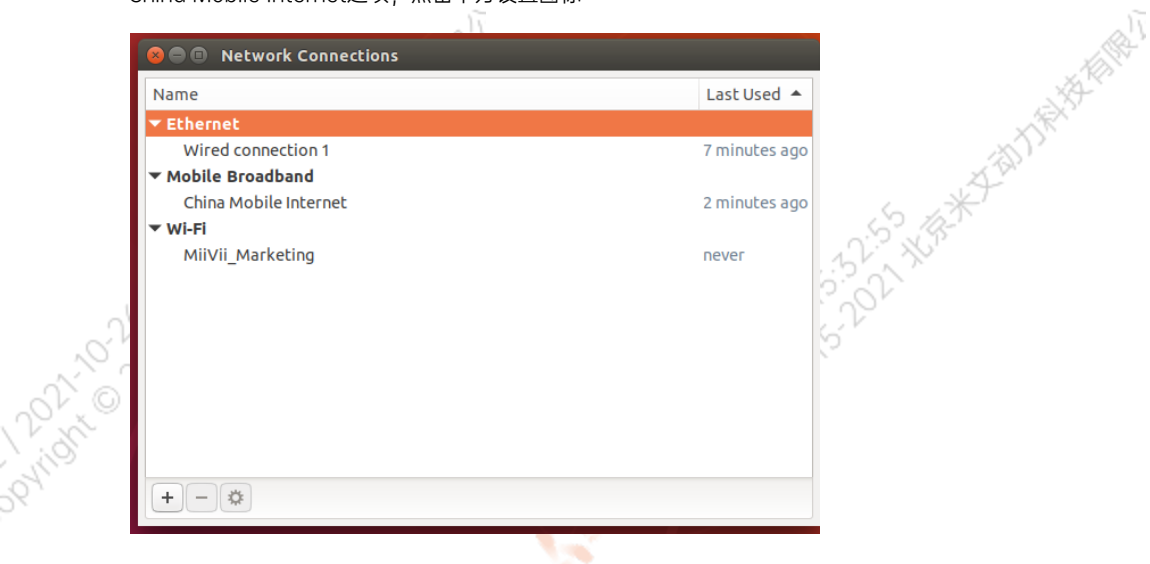

**PATROL** 

弹出的窗口中选择General选项,并勾选Automatically connect to this network when it is available选项

之后保存退出。重启米文设备,就可以在输入开机密码后自动重连4G网络

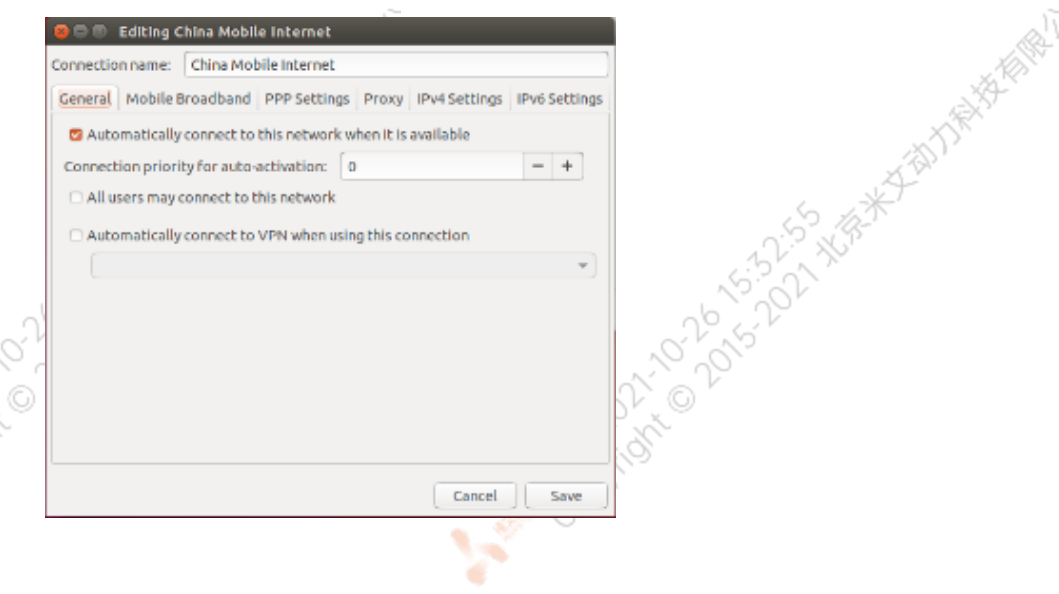

A Miller Coalidation of the Coalidation of the Water

### <span id="page-32-0"></span>应用功能使用

米文设备提供多种样例,方便客户进行开发和快速验证 算法:米文设备提供算法库,目前提供行人,车辆,自行车三分类的检测。详情请参考/opt/miivii/features/algorithm 中的三分类检测算法 加速SDK:米文设备提供基于Yolo v3识别网络的加速SDK。详情请参考/opt/miivii/features/miivii-accelerator ROS范例:米文设备提供基于ROS的DEMO。详情请参考米文动力Github<https://github.com/MiiViiDynamics> 除此之外,米文动力还为开发者提供了部分开源代码,请于米文动力Github查看<https://github.com/MiiViiDynamics>

## <span id="page-32-1"></span>附录

### <span id="page-32-2"></span>异常处理

如在开发过程中出现异常情况,可先通过DEBUG串口打印log自行判断问题。具体操作如下:

第一步:根据【接口说明】部分中的信息,找到DEBUG接口的具体位置

第二步: 用一根UART-USB转接线<sup>1</sup>, 将DEBUG接口与上位机PC相连接

第三步: 在上位机PC端, 下载串口调试工具, 将波特率调整为115200 Baud

第四步:在串口调试工具中抓取串口log以便分析异常问题

[1]:可根据【接口说明】部分中的信息,选择RS232-USB转接线或者TTL-USB转接线。

## <span id="page-32-3"></span>镜像烧录

### <span id="page-32-4"></span>1.功能介绍

米文烧写工具,适用于米文系列产品。该工具有两种主要功能:烧写镜像和克隆镜像。您可以通过X86架构PC作为烧写主机,给米文设备烧写米文 动力官方镜像。在开发米文设备一段时间后,可以将现有设备镜像克隆来保存开发进度,并烧写到其他米文设备中。

### <span id="page-32-5"></span>2.准备软件硬件

### <span id="page-32-6"></span>2.1. 烧写主机准备

需要将烧写主机与米文设备连接方能烧写镜像。烧写主机推荐配置如下:

- CPU采用X86架构的Intel酷睿系列处理器
- 内存8GB ddr3及以上
- 空余硬盘容量40G 及以上
- 系统为Ubuntu Linux x64 v16.04或v18.04

### <span id="page-32-7"></span>2.2. 烧写软件环境准备

<span id="page-32-8"></span>● sudo apt install python2.7python3python

### 2.3. 准备米文烧写工具和米文设备镜像

- 获取链接[:https://www.miivii.com/index.php?s=index/category/index&id=120](https://www.miivii.com/index.php?s=index/category/index&id=120)<br>● 下载米文烧写工具<br>● 下载米文设备镜像,及镜像MD5值<br>● 将上述文件存储到<sup>烧口~</sup>
- 下载米文烧写工具
- 下载米文设备镜像, 及镜像MD5值
- 将上述文件存储到烧写主机同一路径中
- 支持同时烧写多个相同设备, 但不支持同时烧写多个不同设备<br>注*: 文件存储路径中不能有中文或特殊字符*<br>2.**4. 准备硬件**<br>-
- 注:文件存储路径中不能有中文或特殊字符

### <span id="page-33-0"></span>2.4. 准备硬件

● 米文设备及电源, USB 数据线

### <span id="page-33-1"></span>3.操作

### <span id="page-33-2"></span>3.1. 硬件连接

- 通过 USB 数据线将米文设备烧写口与烧写主机相连;
- 按住米文设备的RECOVERY按钮, 之后给米文设备上电开机, 进入FORCE Recovery烧写模式。

Cooling to be to be to be the

**CORNIGHTS OF DISTING** 

MARK LOOKING

### <span id="page-33-3"></span>3.2软件使用

### <span id="page-33-4"></span>3.2.1. 镜像烧写

- 将镜像及MD5值拷贝到烧写工具的imgs文件夹中
- 进入到烧写工具的bin文件夹,打开烧写工具MVflasher

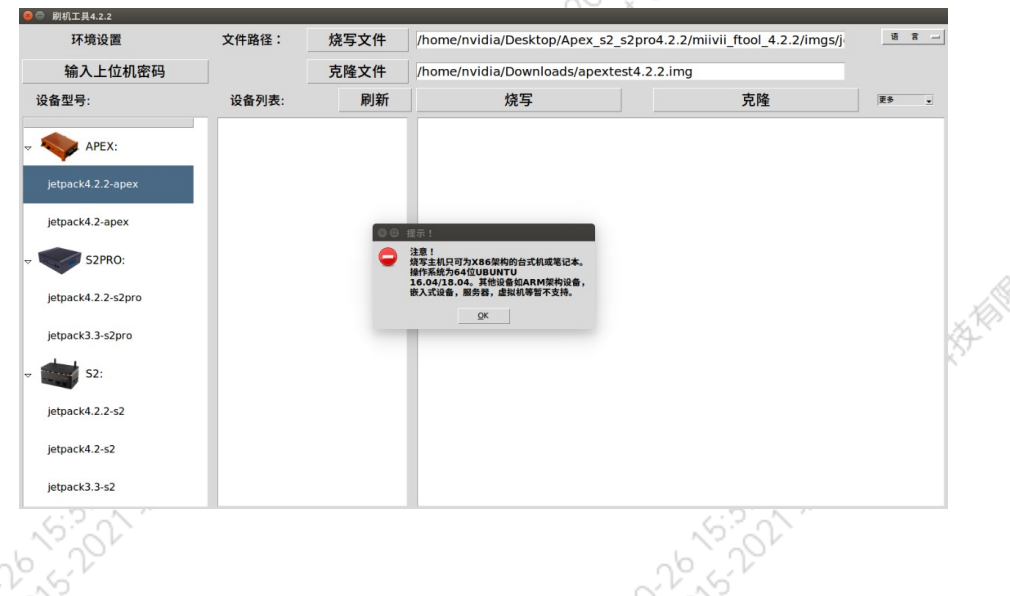

#### ● 点击【输入上位机密码】按钮, 输入当前烧写主机的开机密码

● 在右侧设备型号中,选择需要烧写的设备及镜像版本。点击【烧写文件】按钮,选择用于烧写的具体镜像文件

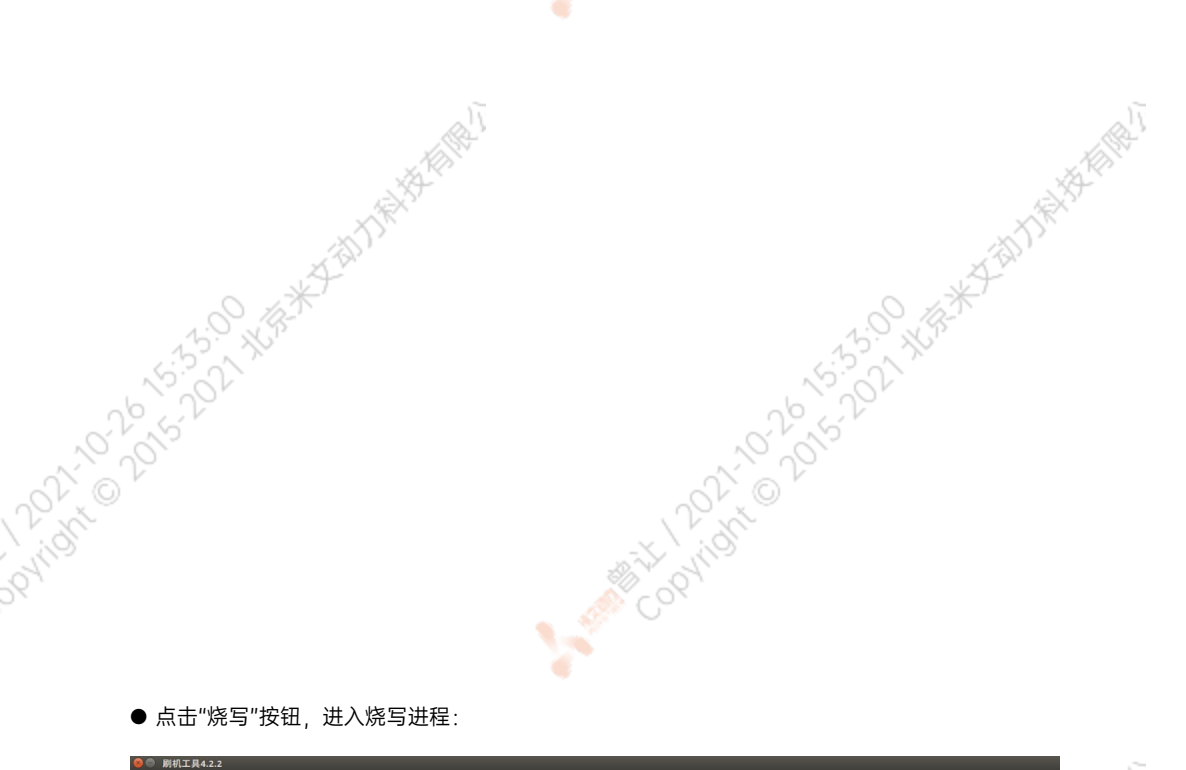

● 点击"烧写"按钮, 进入烧写进程:

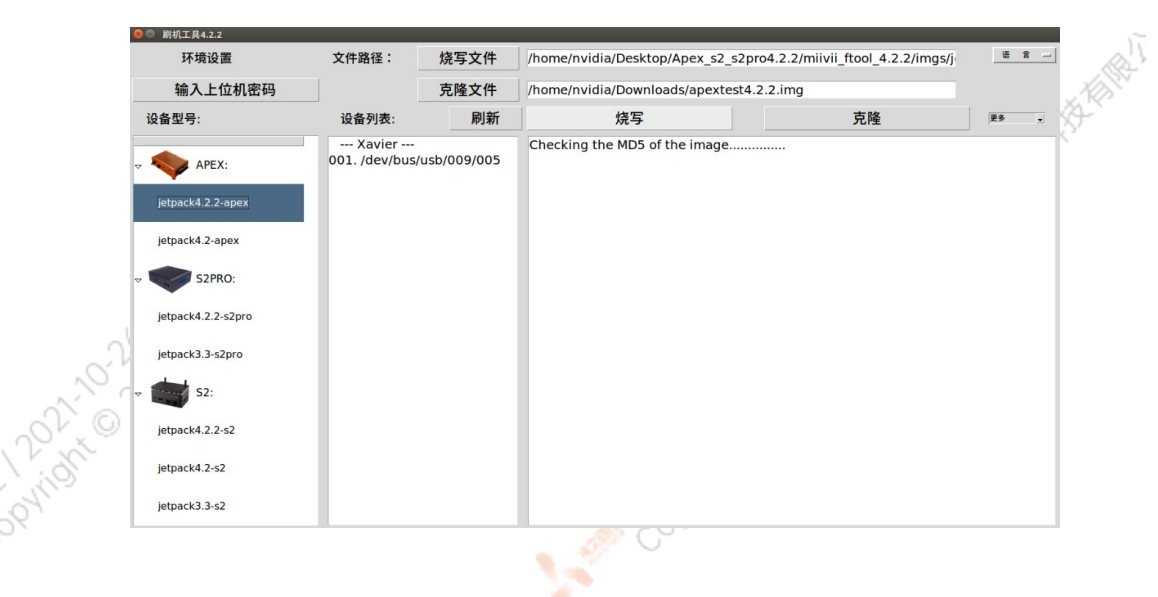

ਾ

● 镜像烧写通常需要15分钟以上完成, 请耐心等待:

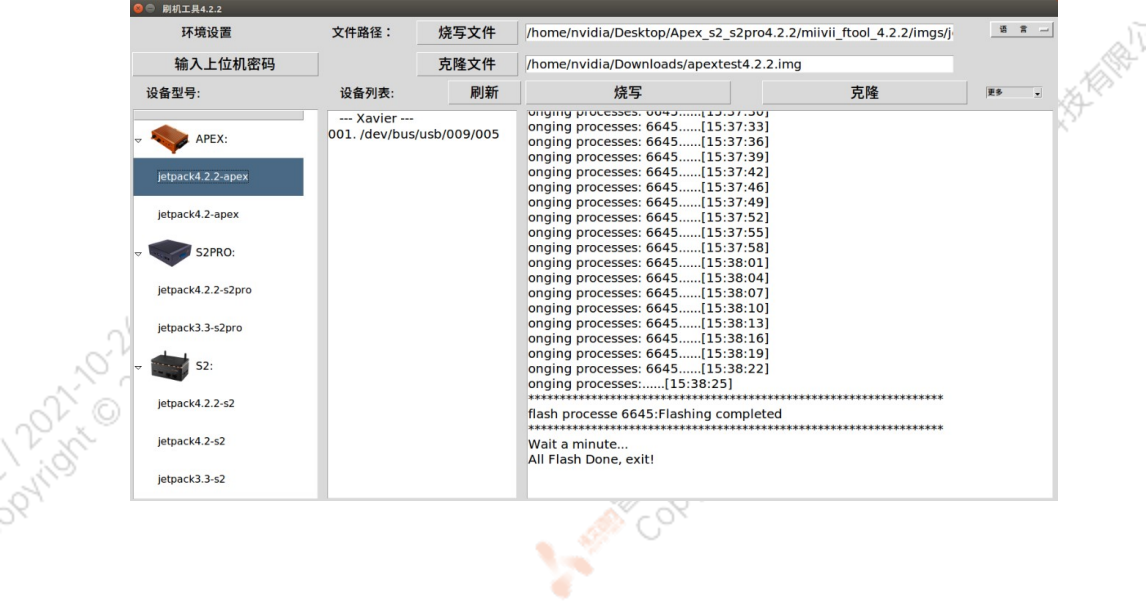

<span id="page-34-0"></span> $\sim$ 

ਾ

Mary Collaps Collaps Collaps Ave.

A MARY 10 20 15-55 XER

Mary 1202-21-51-51-51-2021

#### 3.2.2. 镜像克隆

Dovingin

● 将打算克隆的米文设备按照3.1的方法进入FORCE\_Recovery模式,打开烧写工具<br>● 点击【输入上位机密码】按钮,**输入当前烧写主机的开机密码**<br>● 点击【克隆文件】按钮,修改克降立世位之

۹

- 点击【输入上位机密码】按钮, 输入当前烧写主机的开机密码
- 点击【克隆文件】按钮, 修改克隆文件保存在烧写主机中的路径和名称
- 注:文件存储路径中不能有中文或特殊字符

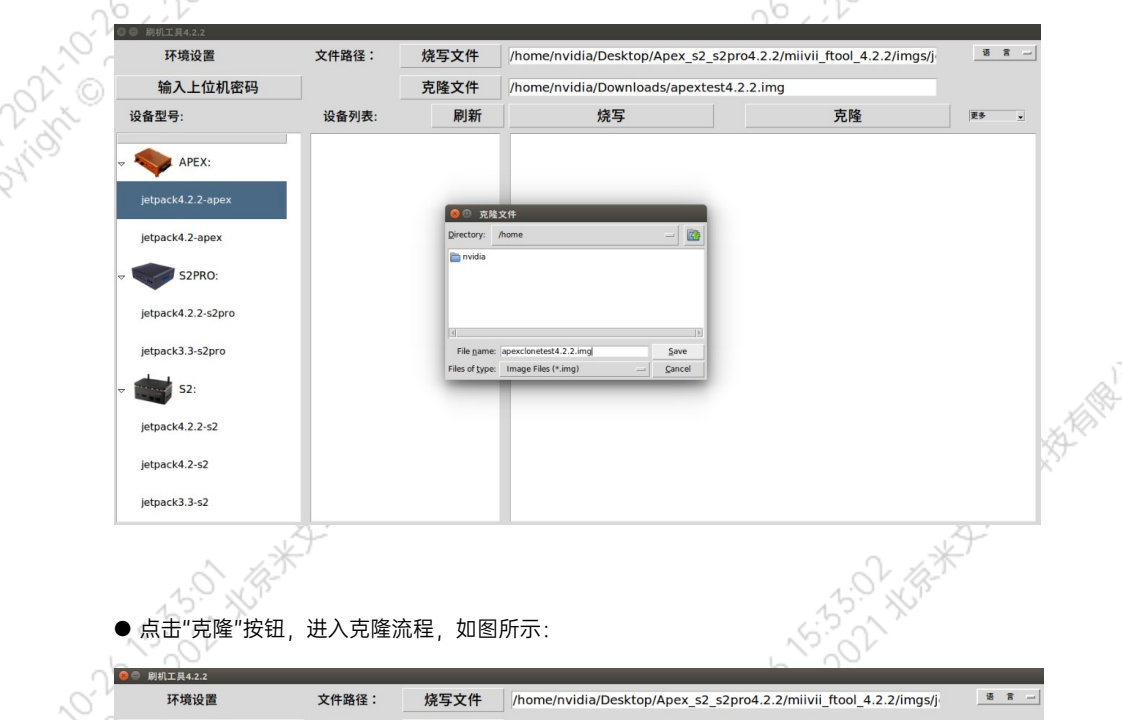

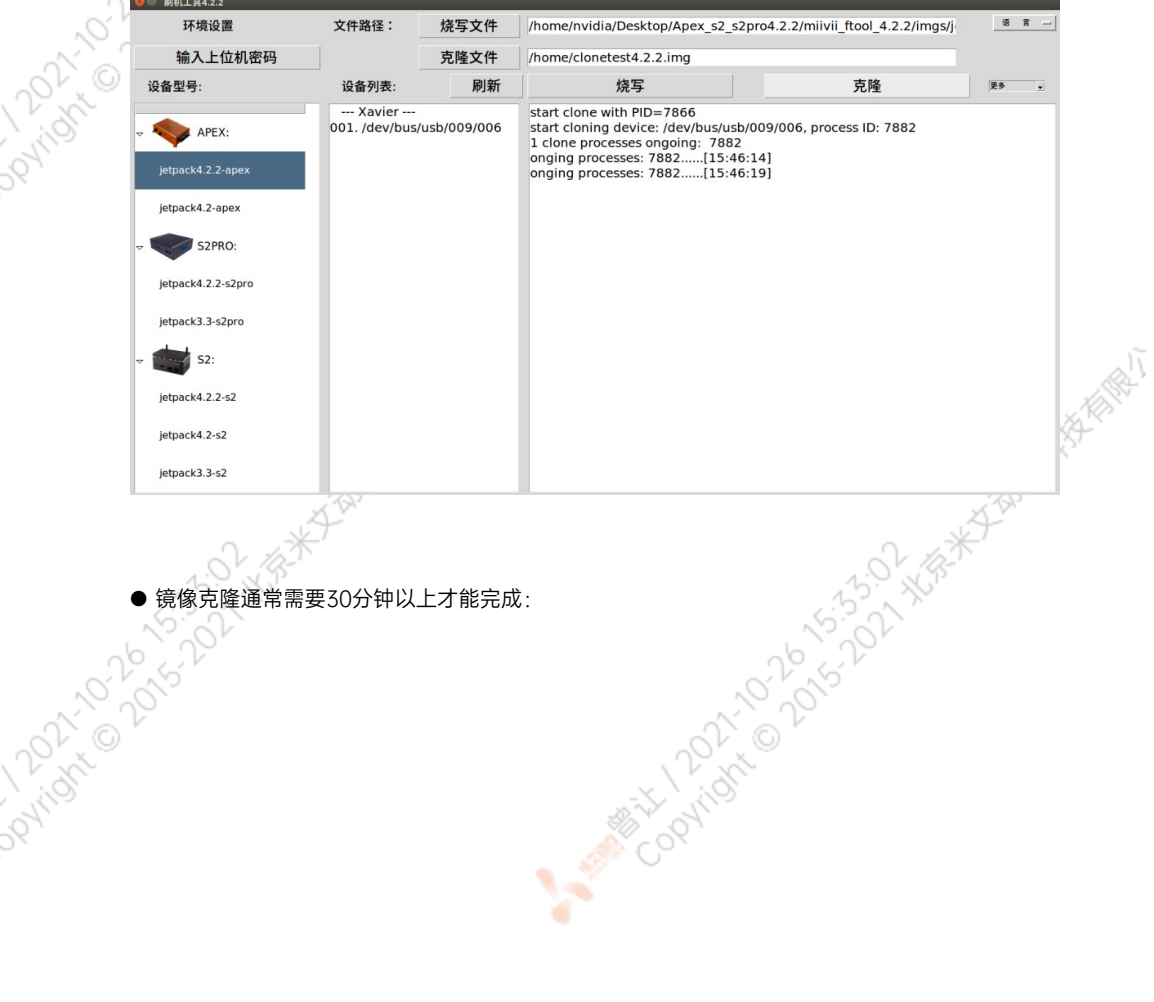

¥

A Million Davistic Million

All Middle Davidson Night

A MARY 10 20 15-35-20 XER

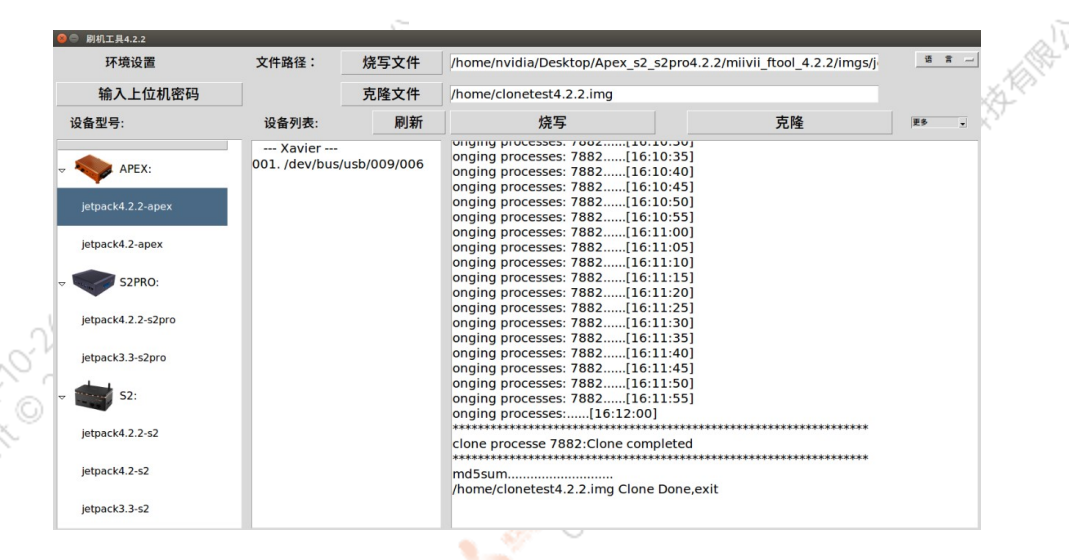

¥

● 克隆完成, 会生成克隆镜像与MD5文件, 再次烧写请按照3.2.1步骤进行操作

٠

注:如在镜像烧写,克隆过程中遇到问题,请联系米文动力售后邮箱需求帮助:[helpdesk@miivii.com](mailto:helpdesk@miivii.com)<br><br>**附1. 内核与DTB烧写**<br>\*\*\*\*\*\*\*

### 附1. 内核与DTB烧写

**PATTOCA** 

米文设备烧写工具可以单独烧写系统内核与DTB,点击右上角【更多】即可选择。

<span id="page-36-0"></span>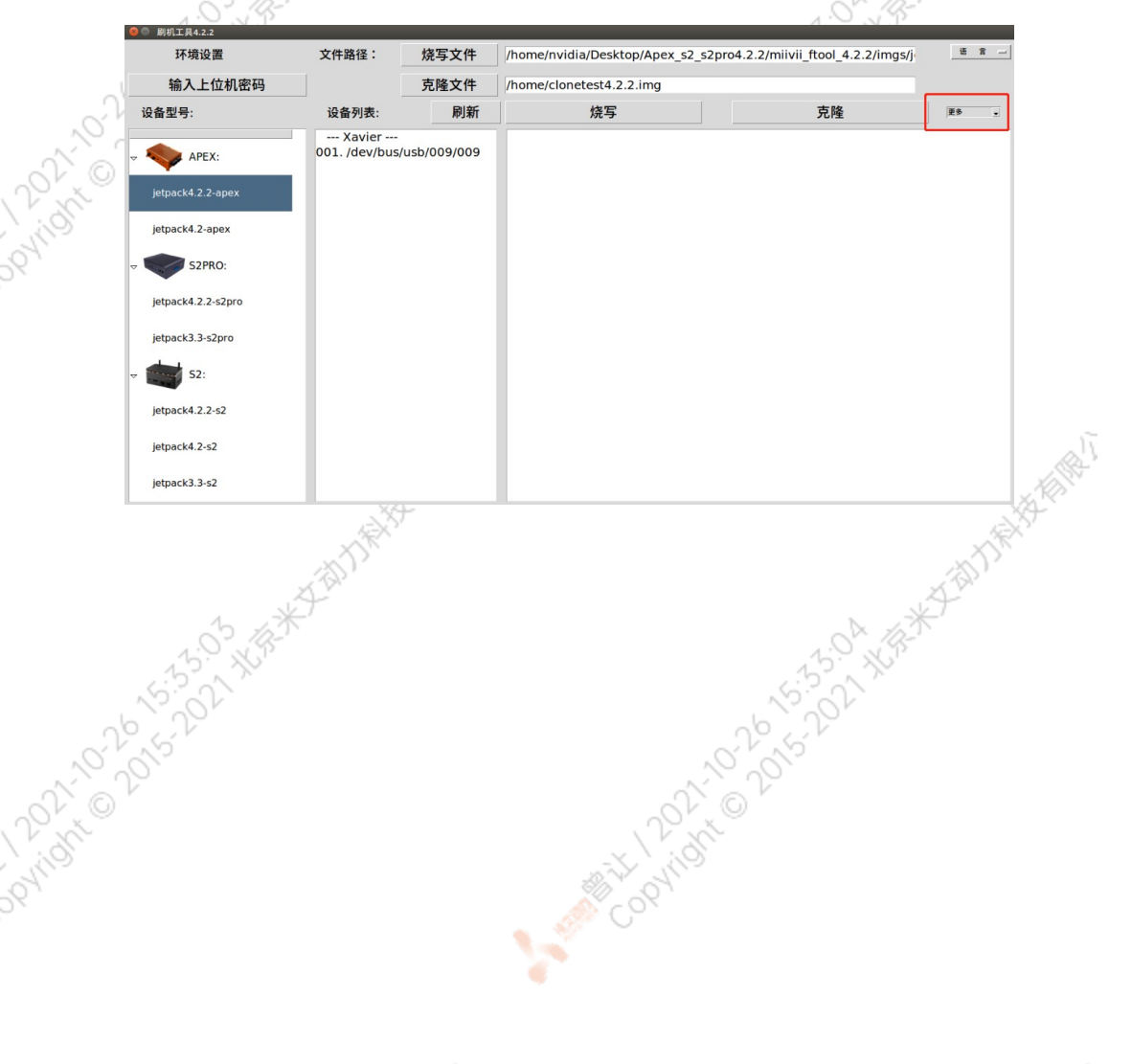

r

A MARY 10 20 15-55-20 X 1/8-4

Mary 1202-21-021-021-2021-13-02

A MARY 10-00-01-5-3-5-2 XER

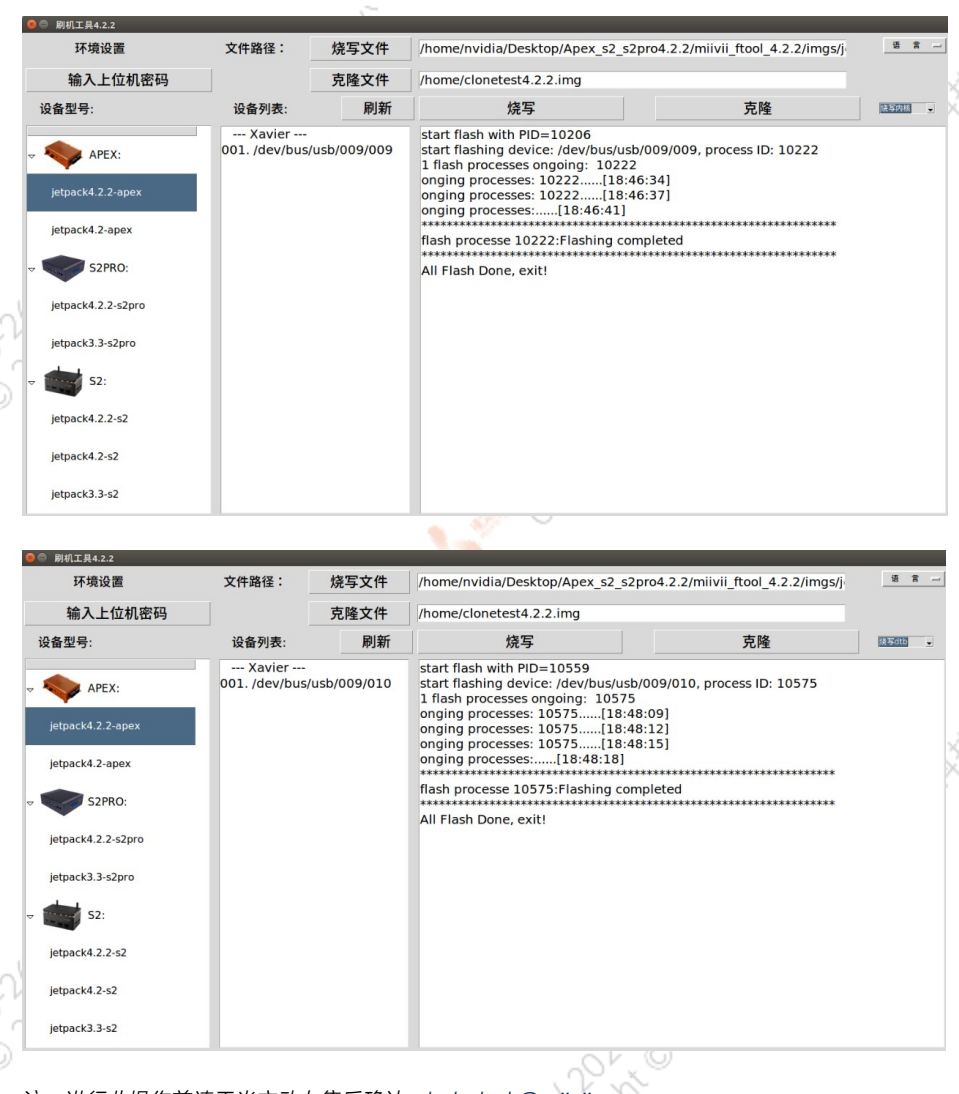

۰

注: 进行此操作前请于米文动力售后确认: [helpdesk@miivii.com](mailto:helpdesk@miivii.com)

### <span id="page-37-0"></span>附2. 烧写问题自检

如果遇到烧写问题,请先按照如下条目进行自检;

- 检查是否在烧写工具左上角输入了上位机开机密码
- 检查是否进入到Recovery模式, 可以通过lsusb命令鉴定
- 
- 检查Micro USB、双Type A线缆质量是否达标,是否只是用于充电的双芯线<br>● 检查上位机,是否为X86-64架构台式机,笔记本。(服务器,嵌入式设备,虚拟机等其化<br>● 检查上位机系统是否为 Linux 1604 1804<br>● 检查监检格式,烧写主机的磁盘格式推荐为EXT4<br>● 检查上位机容量是否足够<br>● 镜像和烧写工具存储路径中不能有中文或其他特殊字符<br>● 镜像和烧写工具存储路径中不能有中文或其他特殊字符 ● 检查上位机,是否为X86-64架构台式机,笔记本。(服务器,嵌入式设备,虚拟机等其他设备暂不支持)
- 检查上位机系统是否为 Linux 1604 1804
- 检查磁盘格式,烧写主机的磁盘格式推荐为EXT4
- 检查上位机容量是否足够
- 镜像和烧写工具存储路径中不能有中文或其他特殊字符

Cookies Contractor Colorado Assistant

A MINITORY 101015-2014

Cookies Contractor Colorado Assistant